# **EPSON®**

# Impresora de inyección de tinta a color PictureMate

Todos los derechos reservados. Ninguna parte de esta publicación podrá ser reproducida, almacenada en un sistema de recuperación ni transmitida en forma alguna ni por ningún medio electrónico, mecánico, de fotocopiado, de grabación o cualquier otro, sin el previo consentimiento por escrito de Seiko Epson Corporation. Este manual contiene información específica para la impresora Epson adquirida. Epson no se hace responsable si se utiliza la información para el uso de otras impresoras.

Ni Seiko Epson Corporation ni sus filiales se responsabilizarán ante el comprador del producto o ante terceras personas de las pérdidas, costes o gastos derivados de accidentes, usos incorrectos o no previstos, modificaciones no autorizadas, reparaciones o alteraciones del producto por parte del comprador o de terceros o derivados (excepto en Estados Unidos) del incumplimiento de las instrucciones de uso y mantenimiento facilitadas por Seiko Epson Corporation.

Seiko Epson Corporation no se responsabiliza de los daños o problemas derivados del uso de accesorios que no sean productos originales Epson u homologados por Seiko Epson Corporation. Seiko Epson Corporation no se responsabiliza de ningún daño provocado por interferencias electromagnéticas producidas al utilizar cables de interface que no sean productos originales u homologados Epson.

EPSON® es una marca comercial registrada y PictureMate™ es una marca comercial de Seiko Epson Corporation.

Copyright 2001 de Seiko Epson Corporation. Todos los derechos reservados. PRINT Image Matching™ es una marca comercial de Seiko Epson Corporation. El logotipo de PRINT Image Matching es una marca comercial de Seiko Epson Corporation.

Copyright 2002 de Seiko Epson Corporation. Todos los derechos reservados.

USB DIRECT-PRINT™ es una marca comercial de Seiko Epson Corporation. El logotipo de USB DIRECT-PRINT es una marca comercial de Seiko Epson Corporation.

Microsoft<sup>®</sup> y Windows<sup>®</sup> son marcas comerciales registradas de Microsoft Corporation. Apple $^{\circledR}$  y Macintosh $^{\circledR}$  son marcas comerciales registradas de Apple Computer, Inc.

Design Exchange Co., Ltd. posee la licencia de una parte de los datos fotográficos almacenados en el CD-ROM del software de la impresora. Copyright © 2000 de Design Exchange Co., Ltd. Todos los derechos reservados.

DPOF™ es una marca comercial de CANON INC., Eastman Kodak Company, Fuji Photo Film Co., Ltd. y Matsushita Electric Industrial Co., Ltd.

La marca y los logotipos de*Bluetooth* son propiedad de Bluetooth SIG, Inc. y todo uso realizado por Seiko Epson Corporation de estas marcas está sujeto a la licencia.

Zip<sup>®</sup> es una marca comercial registrada de Iomega Corporation.

SD™ es una marca comercial.

Memory Stick, MEMORY STICK, Memory Stick PRO y MEMORY STICK PRO son marcas comerciales de Sony Corporation.

xD-Picture Card™ es una marca comercial de Fuji Photo Film Co., Ltd.

*Aviso general: Los nombres de otros productos utilizados en esta documentación se citan con el mero fin de su identificación y son marcas comerciales de sus propietarios respectivos. Epson renuncia a cualquier derecho sobre esas marcas.*

Copyright © 2004 de Seiko Epson Corporation, Nagano, Japón.

# **Dónde encontrar información**

### <span id="page-1-0"></span>**Instalación**

Este manual le ayudará a instalar la impresora y a empezar a utilizarla. Incluye información acerca de cómo configurar su impresora y cómo imprimir su primera fotografía.

#### **Manual de impresión directa**

En este manual, se explica la impresión directa, qué hacer en caso de posibles problemas y cómo ponerse en contacto con el servicio de atención al cliente.

#### **Instalación del software Photo Print**

Este manual (guardado en el CD-ROM) ofrece información acerca de la instalación de EPSON PhotoQuicker, EPSON PhotoStarter, EPSON CardMonitor, EPSON PRINT Image Framer Tool y PIF DESIGNER. También contiene los requisitos de desinstalación y del sistema.

#### **Manual del Usuario**

En el Manual del Usuario incluido en el CD-ROM, se explica detalladamente cómo imprimir con un ordenador, realizar el mantenimiento y solucionar problemas.

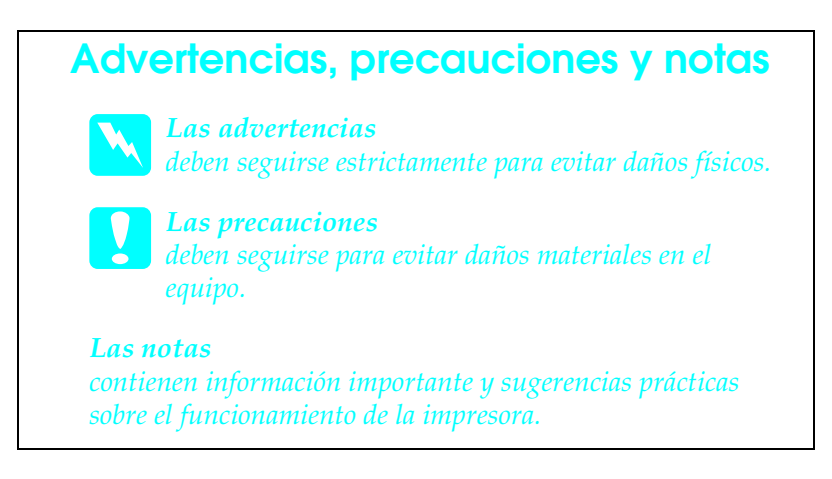

# *Índice*

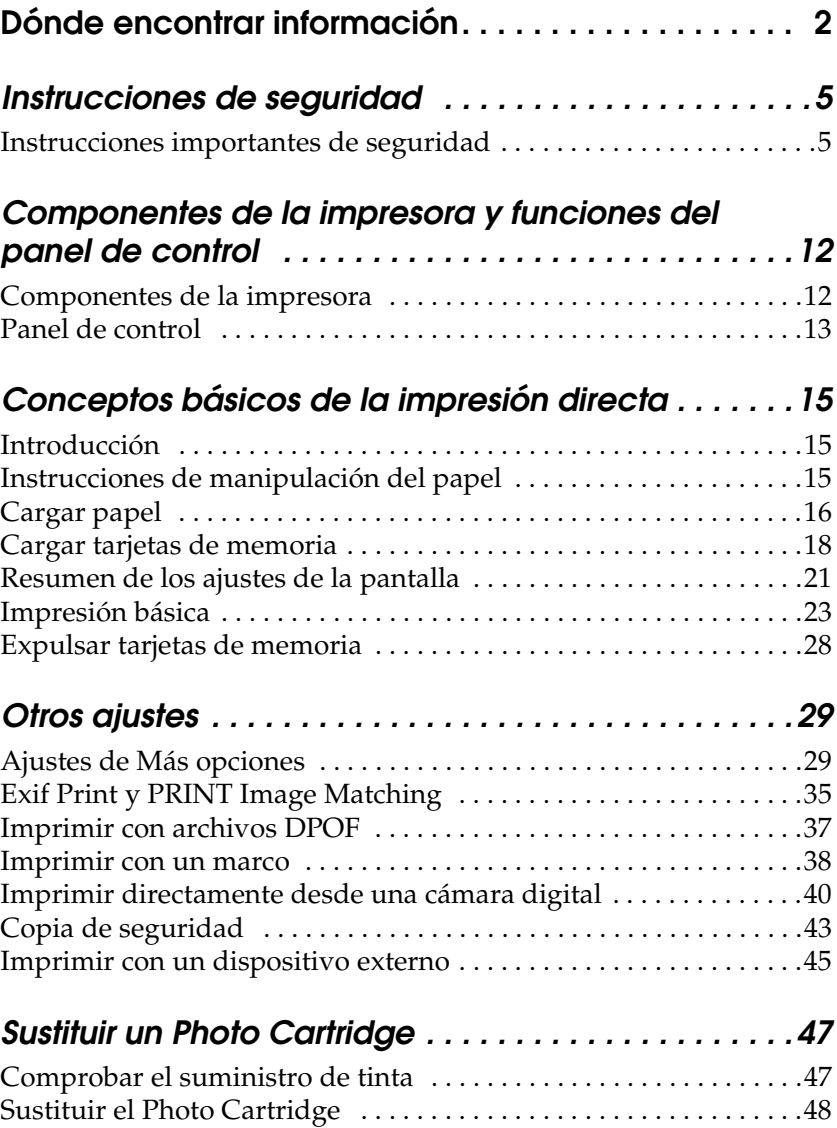

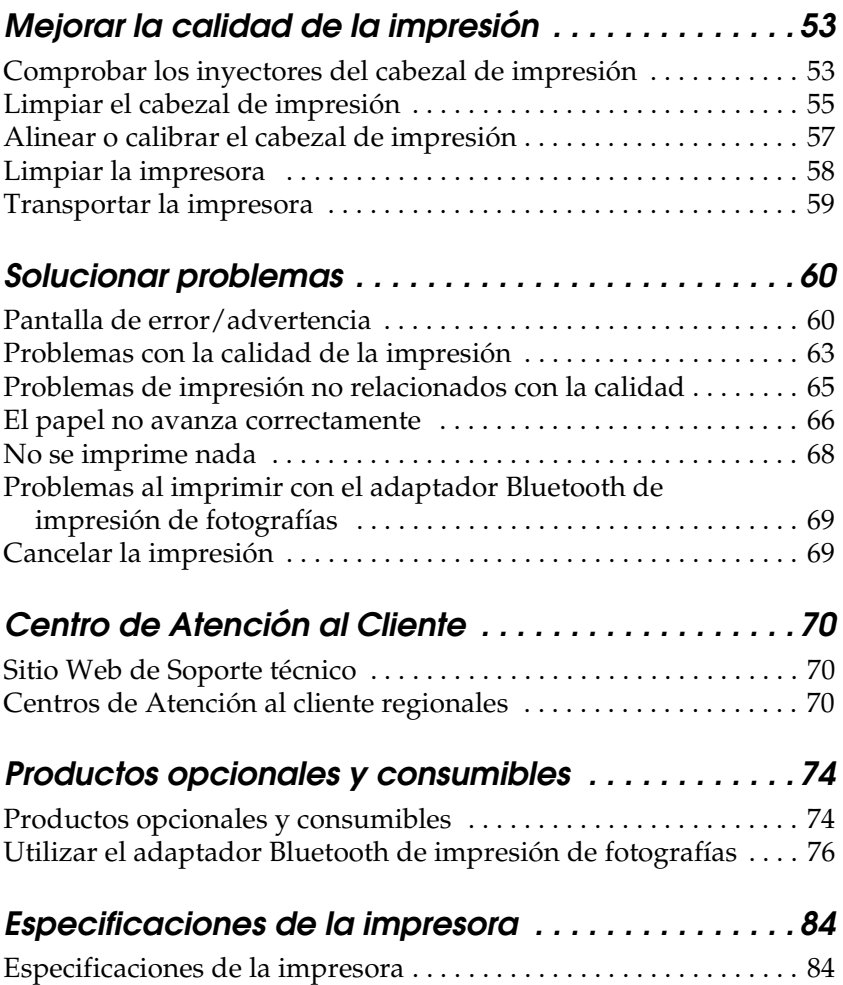

## <span id="page-4-1"></span><span id="page-4-0"></span>*Instrucciones importantes de seguridad*

Lea detenidamente todas las instrucciones de esta sección antes de usar la impresora. Además, debe seguir todas las advertencias e instrucciones señaladas en la impresora.

## *Cuando elija dónde colocar la impresora*

Cuando elija dónde colocar la impresora, tenga en cuenta lo siguiente:

- ❏ Coloque la impresora encima de una superficie plana y estable que sea mayor que la base de la impresora en todas las direcciones. Si coloca la impresora junto a la pared, deje al menos 10 cm entre la parte posterior de la impresora y la pared. La impresora no funcionará correctamente si está inclinada.
- ❏ Cuando almacene o transporte la impresora, no la incline, no la coloque sobre un lado ni la coloque boca abajo. Podría salirse la tinta del cartucho.
- ❏ Coloque la impresora de forma que exista espacio suficiente delante de ella para que el papel salga por completo.
- ❏ Evite los lugares expuestos a cambios súbitos de temperatura y humedad. Mantenga la impresora y el adaptador de CA alejados de la luz solar directa, de una luz intensa y de fuentes de agua o de calor.
- ❏ Evite los lugares polvorientos o sometidos a golpes o vibraciones.

**Español**

- ❏ Deje espacio suficiente alrededor de la impresora para una ventilación correcta.
- ❏ Coloque la impresora cerca de una toma de pared de donde pueda desconectarla con facilidad.

*Note for French-speaking users: Placez l'imprimante près d'une prise de contacte où la fiche peut être débranchée facilement.*

❏ No instale ni almacene la impresora o el adaptador de CA en el exterior.

## *Cuando instale su impresora*

Tenga en cuenta lo siguiente cuando instale la impresora:

- ❏ No tape ni obstruya los ventiladores ni las aberturas de la impresora.
- ❏ Los cables de alimentación no se deben colocar en lugares donde se puedan enroscar, cortar, desgastar, deshilachar o rizar. No coloque ningún objeto encima de los cables de alimentación, ni coloque éstos o el adaptador de CA donde se puedan pisar o aplastar. Tenga especial cuidado con no doblar los cables de alimentación en los extremos ni en los puntos de entrada y salida al adaptador de CA.
- ❏ Utilice únicamente el adaptador de CA modelo A251B/E suministrado junto con este producto. Si utilizara otro cable, podría producirse un incendio, una descarga eléctrica o lesiones.
- ❏ El adaptador de CA está diseñado para ser utilizado con la impresora a la que acompaña. No intente emplearlo con otros dispositivos electrónicos a menos que se indique lo contrario.
- ❏ Utilice sólo el tipo de fuente de alimentación indicado en la etiqueta del adaptador de CA, y conéctela siempre directamente a una toma de corriente doméstica estándar con el cable de alimentación de CA que cumpla las normas de seguridad locales aplicables.
- ❏ No utilice conectores montados en el mismo circuito que equipos tales como fotocopiadoras o sistemas de aire acondicionado que se activen y desactiven regularmente.
- ❏ No utilice conectores eléctricos controlados por interruptores de pared o temporizadores automáticos.
- ❏ Mantenga alejado el ordenador de fuentes potenciales de interferencia electromagnética, tales como altavoces o receptores de teléfonos inalámbricos.
- ❏ No utilice cables deteriorados ni deshilachados y un adaptador de corriente alterna (CA).
- ❏ Si utiliza un alargo con la impresora, asegúrese de que el amperaje total de los dispositivos conectados al alargo no supere la capacidad total del cable. Asegúrese también de que el amperaje total de los dispositivos conectados a la toma de pared no supere la capacidad total de ésta.
- ❏ Nunca desmonte, modifique ni intente reparar el adaptador de CA, el cable, la impresora ni sus accesorios a menos que siga las instrucciones expresamente indicadas en los manuales de la impresora.
- ❏ Desconecte la impresora y el adaptador de CA y póngase en contacto con un técnico cualificado ante las siguientes situaciones:

El cable o el conector están estropeados; ha entrado líquido en la impresora o en el adaptador de CA; la impresora o el adaptador de CA se han caído o se ha dañado la carcasa; la impresora o el adaptador de CA no funcionan con normalidad o muestran un cambio en su rendimiento. (No ajuste los controles que no figuren en las instrucciones de uso.)

- ❏ No lo utilice con las manos humedas.
- ❏ Si tiene previsto utilizar la impresora en Alemania, la instalación del edificio tiene que estar protegida por un disyuntor de 10 ó 16 amperios para proporcionar una protección contra cortocircuitos y sobrecargas de corriente adecuada para la impresora.

*Note for German-speaking users: Bei Anschluss des Druckers an die Stromversorgung muss sichergestellt werden, dass die Gebäudeinstallation mit einer 10 Aoder 16 A-Sicherung abgesichert ist.*

## *Cuando utilice la impresora*

Tenga en cuenta lo siguiente cuando utilice la impresora:

- ❏ No introduzca objetos por las ranuras de la impresora.
- ❏ Procure que no se vierta líquido dentro de la impresora y el adaptador de CA.
- ❏ No introduzca la mano en la impresora ni toque el photo cartridge durante la impresión.
- ❏ No desplace el cabezal de impresión con la mano, ya que podría averiar la impresora.
- ❏ Para desactivar la impresora, utilice siempre el botón On P. No desconecte la impresora ni pulse el interruptor hasta que el indicador de alimentación se apague.
- ❏ Antes de trasladar la impresora, compruebe que el photo cartridge esté en su sitio.
- ❏ Deje el photo cartridge instalado. Si lo extrajera, el cabezal de impresión se secaría y la impresora no podría imprimir.

## *Cuando utilice una tarjeta de memoria*

❏ Utilice únicamente tarjetas de memoria compatibles con la impresora. Consulte la sección "Insertar tarjetas de memoria".

## *Cuando utilice la pantalla LCD*

- ❏ La pantalla LCD puede mostrar algunos puntitos claros u oscuros. Esto es normal y no significa que el monitor LCD esté estropeado.
- ❏ Utilice únicamente un paño seco y suave para limpiar la pantalla. No utilice productos de limpieza líquidos ni químicos.
- ❏ Si la pantalla LCD del panel de control de su impresora está averiada, póngase en contacto con su distribuidor. Si se mancha las manos de solución de cristal líquido, láveselas a conciencia con agua y jabón. Si le entra solución de cristal líquido en los ojos, láveselos inmediatamente con agua. Si, aun después de lavarse a conciencia, sigue notando molestias o problemas de vista, acuda a un médico de inmediato.

## *Cuando utilice el adaptador Bluetooth de impresión de fotografías*

Consulte la documentación del adaptador Bluetooth de impresión de fotografías para conocer las instrucciones de seguridad.

## *Cuando manipule los photo cartridges*

Tenga en cuenta lo siguiente cuando manipule photo cartridges:

- ❏ No agite el photo cartridge una vez extraído de la bolsa, pues podría salirse la tinta.
- ❏ No despegue ni rasgue la etiqueta del cartucho, ya que podrían producirse pérdidas de tinta.
- ❏ No utilice un photo cartridge si ha pasado la fecha de caducidad indicada en el envoltorio: podría disminuir la calidad de la impresión. Para conseguir la mejor impresión, utilice el photo cartridge durante los seis meses posteriores a su instalación.
- ❏ No desmonte los photo cartridges ni trate de rellenarlos. Si lo hiciera, podría averiar el cabezal de impresión.
- ❏ Si el photo cartridge estaba almacenado en un lugar frío, espere al menos tres horas para que alcance la temperatura ambiente antes de usarlo.
- ❏ Guarde los photo cartridges en un lugar fresco y oscuro.
- ❏ El chip IC del photo cartridge conserva muchos datos relacionados con el cartucho, tales como la cantidad de tinta restante, de forma que se pueda extraer y volver a introducir el cartucho sin problemas. No obstante, cada vez que se inserta un cartucho se consume algo de tinta porque la impresora comprueba su fiabilidad automáticamente.
- ❏ Guarde los photo cartridges con la parte inferior del embalaje hacia abajo.

## *Normativa ENERGY STAR®*

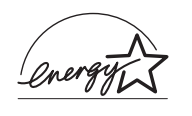

Como miembro de ENERGY STAR®, Epson ha decidido que este producto cumpla las directrices de ENERGY STAR® para un mejor aprovechamiento de la energía..

El Programa Internacional ENERGY STAR® para Equipos de oficina es una colaboración voluntaria con la industria de equipos ofimáticos para promover la introducción de ordenadores personales, monitores, impresoras, máquinas de fax, fotocopiadoras, escáneres y dispositivos de multifunción con una decidida intención de reducir la contaminación atmosférica producida por la generación de energía. Sus normas y logotipos son iguales en todas las naciones participantes.

# <span id="page-11-0"></span>*Componentes de la impresora y funciones del panel de control*

## <span id="page-11-1"></span>*Componentes de la impresora*

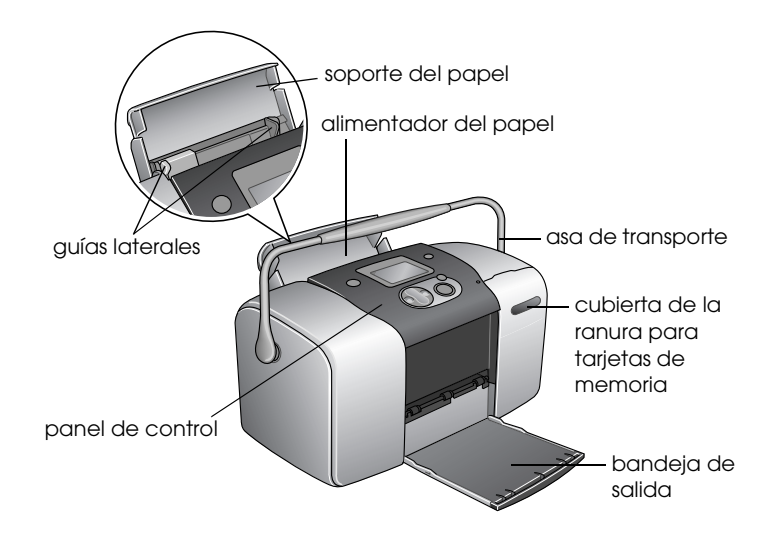

Ranura para tarjetas de memoria (ampliación)

ranura para tarjetas de memoria Memory Stick/Memory Stick PRO/SD/MultiMediaCard ranura para tarjetas de memoria SmartMedia/xD-Picture

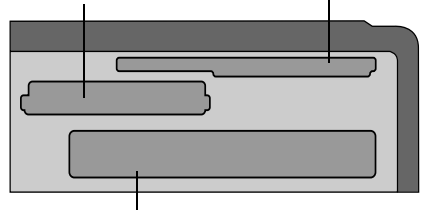

ranura para tarjetas de memoria CompactFlash Tipo II

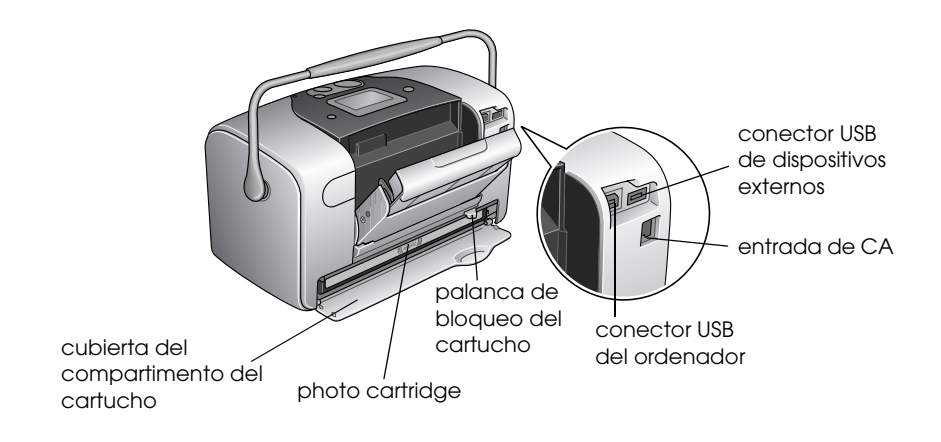

<span id="page-12-0"></span>*Panel de control*

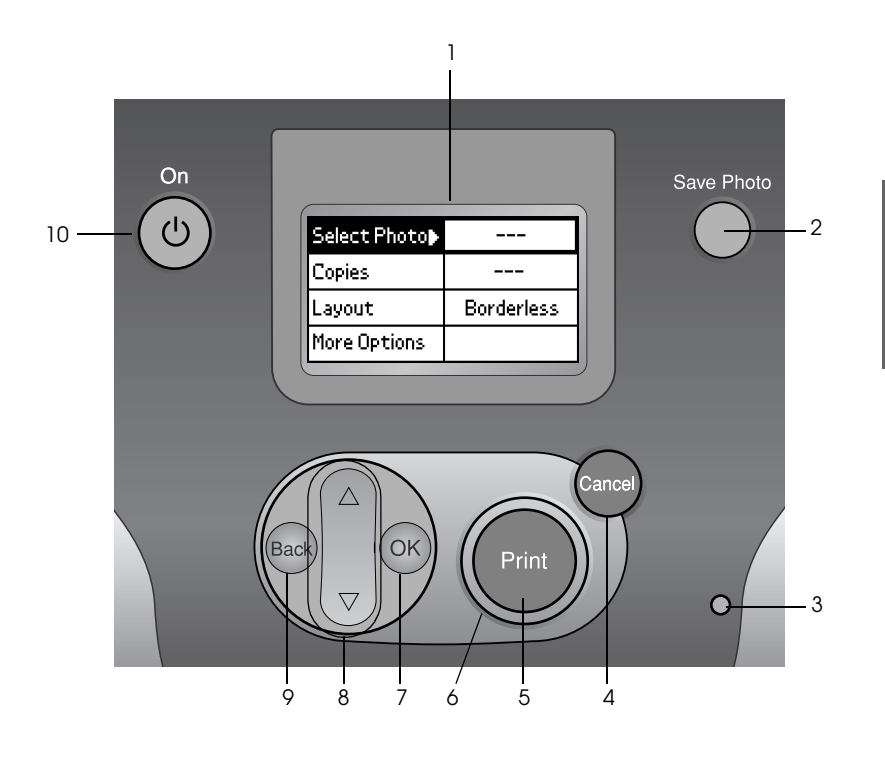

**Español**

## *Botones e indicadores luminosos*

1. **Pantalla LCD:** Muestra los mensajes de estado de la impresora, así como las opciones y ajustes que se pueden cambiar con los botones del panel de control.

2. **Botón Save Photo:** Guarda el contenido de la tarjeta de memoria en un dispositivo de almacenamiento externo.

3. **Indicador luminoso de tarjeta de memoria:** Iluminado cuando hay una tarjeta de memoria en la ranura para tarjetas de memoria. Parpadea cuando la impresora está accediendo a la tarjeta de memoria.

4. **Botón Cancel:** Cancela las operaciones de impresión o los ajustes de la pantalla LCD. Cuando se mantiene pulsado durante 3 segundos o más, recupera todos los ajustes predeterminados de la impresora.

5. **Botón Print:** Inicia la impresión con los ajustes seleccionados en la pantalla LCD con los botones del panel de control.

6. **Indicador luminoso de activación:** Iluminado cuando la impresora está activada y preparada. Parpadea durante la impresión.

7. **Botón OK:** Abre el menú de ajustes y selecciona la opción a definir en la pantalla LCD.

8. Botones de flecha hacia **arriba ▲ /abajo ▼ :** Mueven el cursor en la pantalla LCD. Aumentan y disminuyen los números introducidos.

9.**Botón Back:** Regresa al menú principal en la pantalla LCD.

10. **Botón On:** Activa y desactiva la impresora. Para activarla, mantenga pulsado este botón durante dos o más segundos.

#### *Nota:*

*Todos los botones del panel de control, excepto Cancel y On, sólo se utilizan cuando se imprime directamente desde una tarjeta de memoria.*

# <span id="page-14-0"></span>*Conceptos básicos de la impresión directa*

## <span id="page-14-1"></span>*Introducción*

En esta sección se explica cómo imprimir directamente desde una tarjeta de memoria con los ajustes de la pantalla LCD, sin utilizar el ordenador.

Las siguientes instrucciones muestran un ejemplo de cómo definir los ajustes para imprimir una fotografía directamente desde la tarjeta de memoria. Antes de empezar, necesitará papel y una tarjeta de memoria que contenga datos fotográficos digitales adecuados.

#### *Nota:*

- ❏ *Antes de imprimir trabajos de gran tamaño, imprima una hoja para comprobar la calidad.*
- ❏ *Se recomienda desconectar el cable USB cuando imprima directamente desde una tarjeta de memoria.*

## <span id="page-14-2"></span>*Instrucciones de manipulación del papel*

## *Para almacenar impresiones*

- ❏ No toque la cara impresa ni apile las impresiones hasta que se seque la tinta.
- ❏ Para no rayar la imagen, tenga cuidado con no rozar la cara impresa del papel. Si la cara impresa está expuesta a rozaduras, es posible que la tinta se desprenda del papel.
- ❏ Cuando apile las impresiones, evite que las imágenes se toquen.
- ❏ Cuando apile impresiones y fotografías impresas en papel convencional, evite que las imágenes se toquen.
- ❏ Si apila impresiones, coloque una hoja de papel normal u otro papel absorbente entre ellas.

## *Cuando almacene papel sin usar*

Vuelva a colocar el papel sin utilizar en el embalaje original, y guárdelo en un lugar no expuesto a temperaturas extremas, humedad y luces intensas.

## *Para exponer las impresiones*

- ❏ Cuando exponga sus impresiones en interiores, EPSON recomienda colocarlas en marcos de cristal para conservar los colores de la imagen.
- ❏ Evite colocar las impresiones al aire libre o en un lugar expuesto a la luz solar directa para evitar que queden descoloridas.

#### *Nota:*

*Para obtener un resultado óptimo, deje que las impresiones se sequen totalmente durante 24 horas antes de enmarcarlas.*

## <span id="page-15-0"></span>*Cargar papel*

Siga los pasos descritos a continuación para cargar papel en la impresora.

1. Confirme que la impresora está activada y que el indicador de alrededor del botón Print esté activado.

- 2. Abra el alimentador de papel, extienda el soporte del papel y coloque la guía izquierda a la izquierda. Después, baje la bandeja de salida.
- 3. Airee una pila de papel y nivele los bordes con unos golpecitos sobre una superficie plana.

4. Con la cara imprimible hacia arriba, coloque el papel junto a la guía lateral derecha, y deslícelo dentro del alimentador de papel. A continuación, deslice la guía lateral izquierda hasta tocar el borde izquierdo del papel. Compruebe que la pila de papel cargada quede por debajo de las lengüetas del interior de las guías laterales. Puede cargar 20 hojas de papel como máximo.

#### *Nota:*

*Compruebe que la pila de papel esté a la altura o más baja que la marca triangular de límite situada en la guía lateral.*

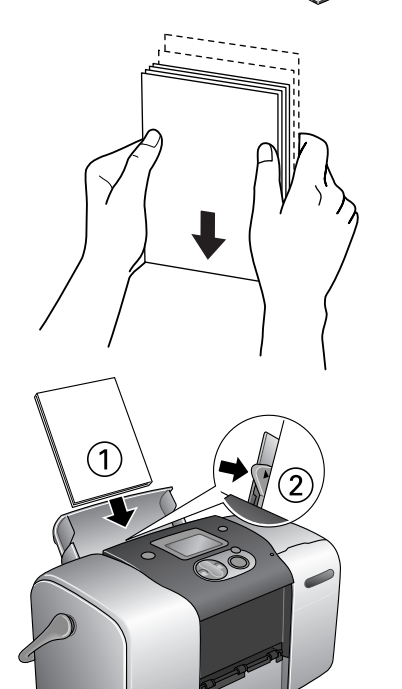

## <span id="page-17-0"></span>*Cargar tarjetas de memoria*

## *Soportes de almacenamiento compatibles*

Las fotografías digitales se almacenan bien en la memoria incorporada de la cámara digital, bien en un soporte de almacenamiento extraíble llamado tarjeta de memoria. Las tarjetas de memoria pueden insertarse y extraerse de la cámara. A continuación, se muestran los tipos de soporte de almacenamiento que puede utilizar con esta impresora.

Soportes de almacenamiento compatibles:

- CompactFlash MagicGate Memory Stick
- Memory Stick Duo (debe utilizarse con un adaptador de Memory Stick)
- MultiMediaCard (hasta 128 MB)
- 
- 
- Memory Stick (hasta 128 MB) Memory Stick PRO
	- Microdrive
	- Tarjeta SD
- SmartMedia Tarjeta SD mini (debe utilizarse con un adaptador SD)
- Tarjeta xD-Picture

c*Precaución: Las formas de utilización de las tarjetas de memoria varían según el tipo de tarjeta. Encontrará más información en la documentación suministrada junto con su tarjeta de memoria.*

#### *Nota:*

*Para conocer la información más reciente acerca de las tarjetas de memoria disponibles para su impresora, diríjase a su distribuidor o al centro de ventas Epson de su zona.*

## *Formato de datos de tarjetas de memoria*

Puede utilizar archivos de imagen que cumplan los siguientes requisitos.

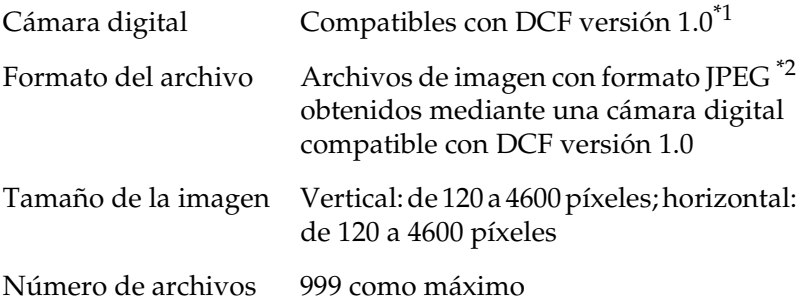

\*1:DCF son las siglas de la norma "Design rule for Camera File system" (Regla de diseño del sistema de archivo de cámara), estándar de Japan Electronics e Information Technology Industries Association (JEITA).

\*2:Compatibles con Exif versión 2.1/2.2.

#### *Nota:*

*Cuando se imprime directamente desde una tarjeta de memoria, no se admiten los archivos con nombres que contengan caracteres de dos bytes.*

## *Introducir de tarjetas de memoria*

1. Active la impresora y abra la cubierta de la ranura para tarjetas de memoria.

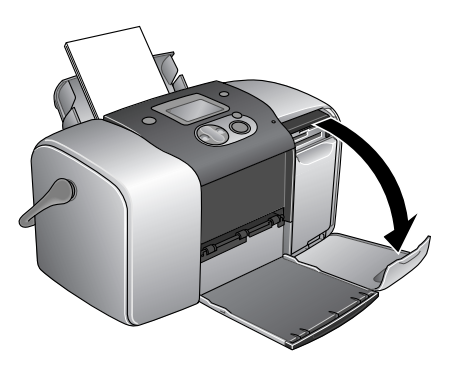

2. Inserte una tarjeta de memoria como se muestra en la ilustración.

Cuando haya insertado la tarjeta de memoria correctamente, se iluminará el indicador luminoso de la tarjeta.

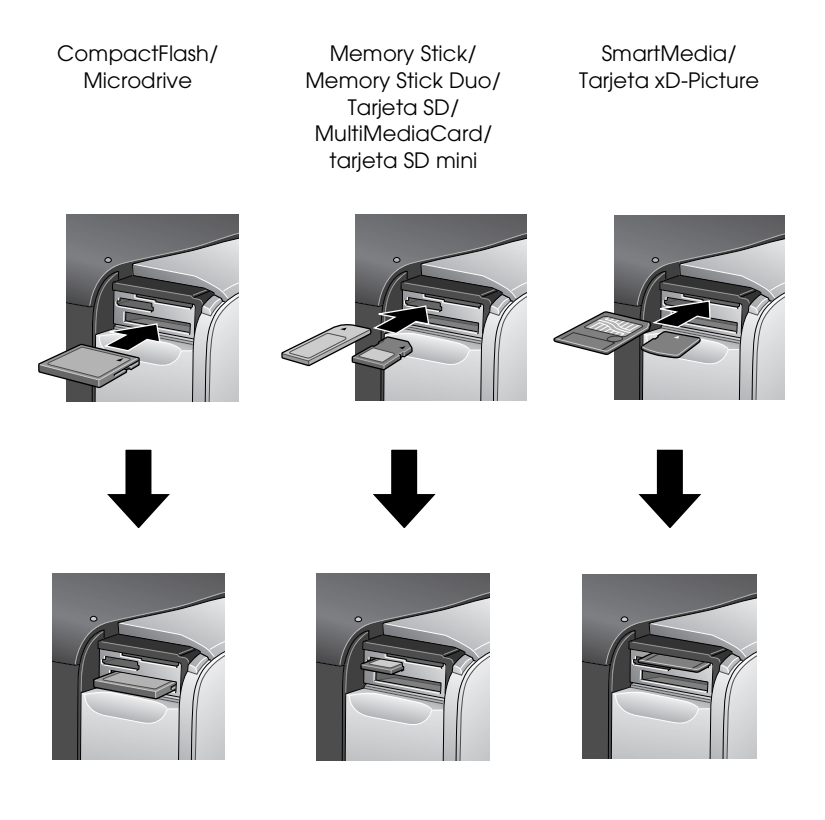

Cuando se inserta una tarjeta de memoria, el Asistente para imprimir aparece en la pantalla. El asistente le indica los pasos para imprimir. Si no desea utilizarlo, desactive el Asistente para imprimir en el menú Más opciones.

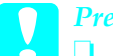

#### c*Precaución:*

❏ *Si coloca una tarjeta de memoria de una forma distinta a las mostradas aquí, podría averiar la impresora, la tarjeta o ambas.*

- ❏ *Utilice únicamente un tipo de tarjeta de memoria. Extraiga la tarjeta de memoria cargada antes de introducir otro tipo de tarjeta.*
- ❏ *Cierre la tapa de la ranura de la tarjeta de memoria cuando la tarjeta esté en funcionamiento para protegerla de la electricidad estática. Si toca la tarjeta de memoria cuando se encuentra en el interior de la impresora, puede provocar un funcionamiento defectuoso de la misma.*
- ❏ *Antes de introducir la tarjeta Memory Stick Duo y SD mini, coloque el adaptador que se entrega con ella.*

## <span id="page-20-0"></span>*Resumen de los ajustes de la pantalla*

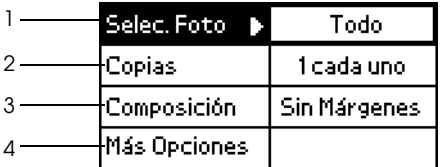

1. Seleccionar foto

En este menú, puede elegir cómo imprimir datos almacenados en una tarjeta de memoria.

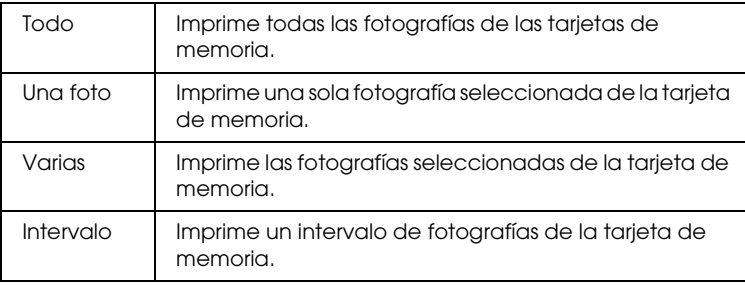

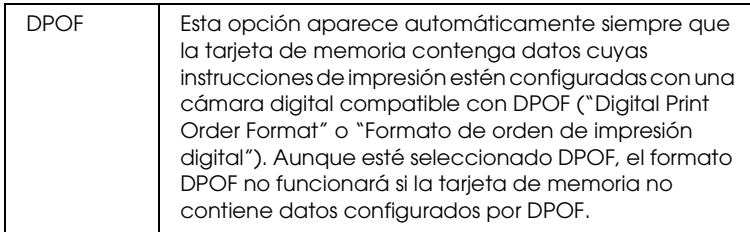

2. Copias

Seleccione el número de copias que desee imprimir.

3. Composición

En este menú, puede especificar la composición de la impresión.

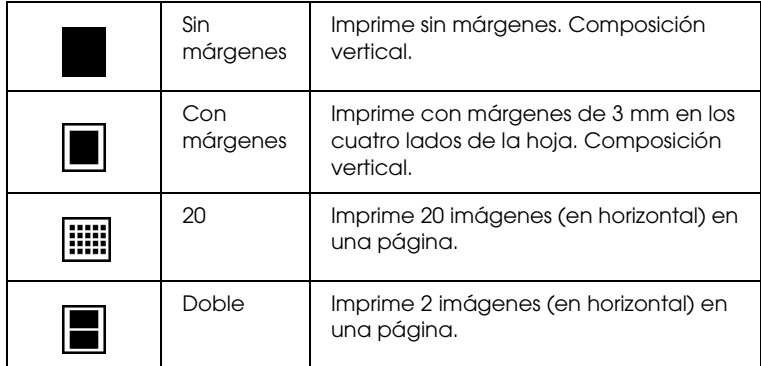

Si imprime sin márgenes, tenga en cuenta lo siguiente:

- ❏ Esta función amplía la imagen hasta hacerla algo mayor que el papel, por lo que parte de la imagen que se salga del papel no se imprimirá.
- ❏ La calidad de la impresión puede ser menor en las zonas superior e inferior de la impresión, o bien esa zona puede quedar manchada cuando se imprima.
- ❏ Antes de imprimir trabajos de gran tamaño, imprima una hoja para comprobar la calidad.

#### 4. Más opciones

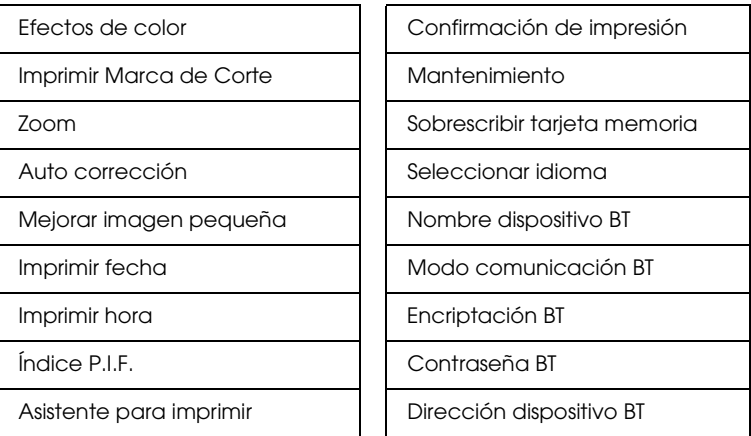

Cuando haya terminado de seleccionar fotos, pulse el botón Back. A continuación, pulse el botón ▼ para seleccionar Copias y luego el botón OK para confirmar sus selecciones.

## <span id="page-22-0"></span>*Impresión básica*

En esta sección se explica cómo definir los ajustes de impresión sin utilizar el Asistente para imprimir.

## *Imprimir un índice*

Puede imprimir una o varias copias de un índice de todas las fotografías especificadas de la tarjeta de memoria insertada. Un índice le puede servir de ayuda para seleccionar las fotos que va a imprimir.

1. Asegúrese de que está seleccionado Seleccionar foto, luego pulse el botón OK para abrir el menú.

2. Pulse el botón ▲ para seleccionar Todo para imprimir todas las fotografías. A continuación, pulse el botón OK.

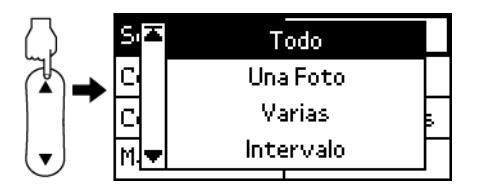

#### *Nota:*

*Si desea imprimir un índice de las fotografías seleccionadas, elija*  Varias *como ajuste de Seleccionar foto y elija los números de las fotos.*

3. Asegúrese de que 1 cada uno sea el ajuste configurado en Copias.

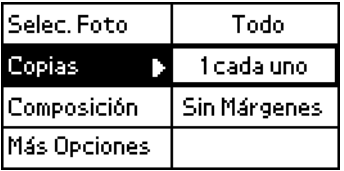

- 4. Pulse el botón  $\triangle$  o  $\nabla$  para seleccionar Composición y pulse el botón OK.
- 5. Pulse el botón  $\triangle$  o  $\nabla$  para seleccionar 20 y pulse el botón OK.
- 6. Pulse el botón Print para imprimir el índice.

## *Imprimir una sola fotografía*

En este ejemplo, se imprime una fotografía con el ajuste Sin márgenes y la calidad de impresión normal.

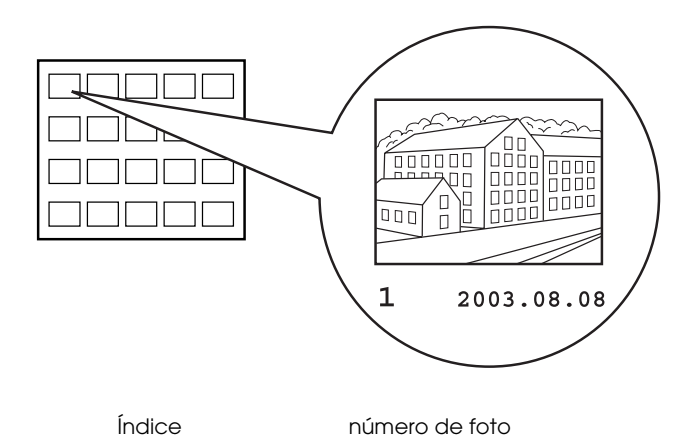

- 1. En el índice, localice el número de la fotografía que desee imprimir. El número se imprimirá debajo de la fotografía.
- 2. Pulse el botón  $\triangle$  o  $\nabla$  para elegir Seleccionar foto y pulse el botón OK.
- 3. Pulse el botón  $\triangle$  o  $\nabla$  para seleccionar Una foto y pulse el botón OK.
- 4. Pulse el botón  $\triangle$  o  $\nabla$ para especificar el número de foto que ha seleccionado en el índice. A continuación, pulse el botón OK.

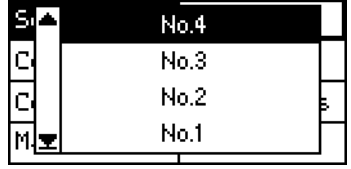

5. Seleccione Copias, pulse el botón OK para abrir el contador de copias, seleccione cuántas desea imprimir y luego pulse el botón OK.

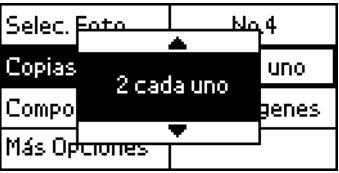

- 6. Asegúrese de que Sin márgenes sea el ajuste configurado en Copias.
- 7. Pulse el botón Print y siga las indicaciones mostradas en la pantalla.

## *Impresión de todas las fotografías de la tarjeta de memoria*

1. Seleccione Todo como el ajuste de Seleccionar foto.

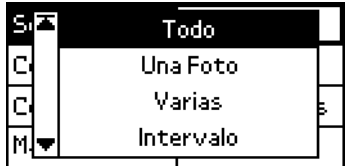

- 2. Seleccione Copias, pulse el botón OK para abrir el contador de copias, seleccione cuántas desea imprimir y luego pulse el botón OK.
- 3. Configure los ajustes de Composición y Más opciones que juzgue necesarios.
- 4. Pulse el botón Print y siga las indicaciones mostradas en la pantalla.

## *Imprimir varias fotografías seleccionadas*

- 1. Seleccione Varias como el ajuste de Seleccionar foto.
- 2. Pulse el botón  $\triangle$  o  $\blacktriangledown$ para seleccionar el número de la fotografía que desee imprimir, y pulse el botón OK.
- 3. Pulse el botón  $\triangle$  o  $\nabla$ para seleccionar el número de copias que desee imprimir y luego pulse el botón OK.

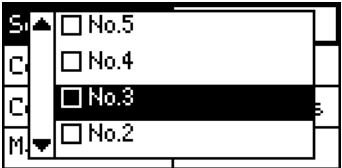

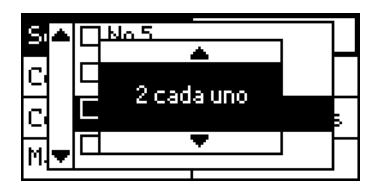

4. Repita los pasos 2 y 3 para registrar otras fotografías.

#### *Nota:*

*Si desea poner a cero el número de copias, seleccione la fotografía y pulse el botón* OK*. El marcador de copias se pondrá a 0 y la casilla de verificación se desmarcará.*

5. Cuando haya terminado de seleccionar fotos, pulse el botón Back. A continuación, pulse el botón ▼ para seleccionar Copias y

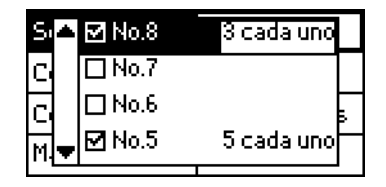

luego el botón OK para confirmar sus selecciones.

- 6. Configure los ajustes de Composición y Más opciones que juzgue necesarios.
- 7. Cuando haya registrado los números de todas las fotografías que desee imprimir, pulse el botón Print para imprimir las fotografías seleccionadas.

## *Imprimir un intervalo de fotografías*

- 1. Seleccione Intervalo como el ajuste de Seleccionar foto.
- 2. Pulse el botón  $\triangle$  o  $\nabla$ para seleccionar el número de la primera fotografía que desee imprimir en De: y pulse el botón OK. Después, seleccione el número de la última fotografía que desee

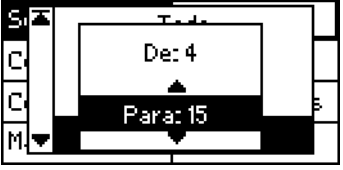

imprimir en Para: y pulse el botón OK.

- 3. Seleccione Copias, pulse el botón OK para abrir el contador de copias, seleccione cuántas desea imprimir y luego pulse el botón OK.
- 4. Configure los ajustes de Composición y Más opciones que juzgue necesarios.
- 5. Pulse el botón Print y siga las indicaciones mostradas en la pantalla.

## <span id="page-27-0"></span>*Expulsar tarjetas de memoria*

Asegúrese de que el indicador de la tarjeta de memoria parpadee. Abra la cubierta de la ranura para tarjetas de memoria y tire de ella de la tarjeta para extraerla.

- c*Precaución:* ❏ *El método de manipulación depende del soporte de almacenamiento. Encontrará más información en la documentación suministrada junto con su tarjeta de memoria.*
	- ❏ *No extraiga las tarjetas de memoria ni desactive la impresora mientras imprime o si parpadee el indicador de la tarjeta de memoria. Podría provocar la pérdida de datos.*

# <span id="page-28-0"></span>*Otros ajustes*

## <span id="page-28-1"></span>*Ajustes de Más opciones*

## *Efectos de color*

Este ajuste sirve para seleccionar los tonos de color utilizados para las impresiones, aplicando un filtro antes de imprimir las fotografías. El ajuste predeterminado es Color.

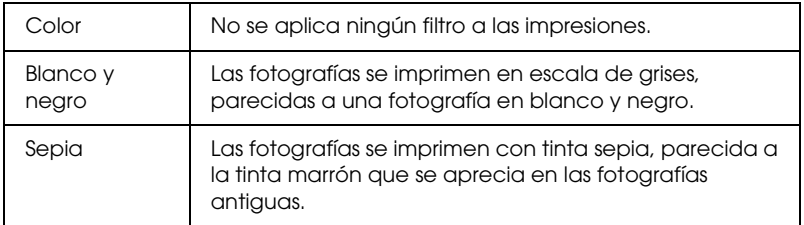

## *Imprimir plantilla de zoom (o marca de corte)*

Esta función imprime una plantilla con los modos de zoom numerados de la imagen seleccionada. Utilice el panel de control para especificar el número deseado de la plantilla para imprimir con ese modo de zoom.

Esta función no está disponible si el ajuste elegido en Seleccionar foto es Todo o DPOF.

## *Zoom*

Este ajuste le permite ampliar un punto concreto de una foto e imprimir la imagen. La zona impresa de la imagen se recorta para adaptarse al tamaño de la fotografía original.

Puede seleccionar el punto base entre 9 opciones: Superior izquierda, centro izquierda, inferior izquierda, superior centro, centro, inferior centro, superior derecha, centro derecha e inferior derecha. Puede seleccionar un aumento de 1,2 o 1,5.

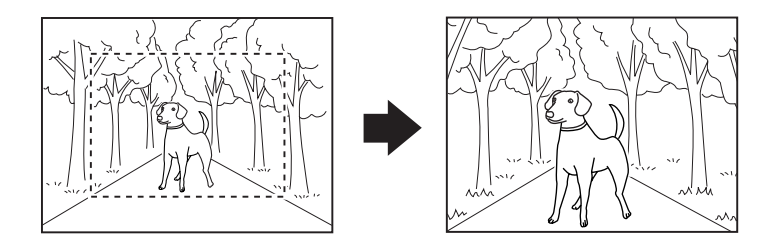

Ejemplo. Centro 1,5×

#### *Nota:*

*Una vez ampliada la fotografía, es posible que la imagen quede borrosa, según la resolución de la fotografía original.*

## *Auto corrección*

Esta impresora puede corregir el color de las impresiones automáticamente. Hay dos tipos de corrección disponibles. El ajuste predeterminado es Mejorar.

Si desea imprimir con PRINT Image Matching, consulte la sección ["Exif Print y PRINT Image Matching" de la página 35.](#page-34-0)

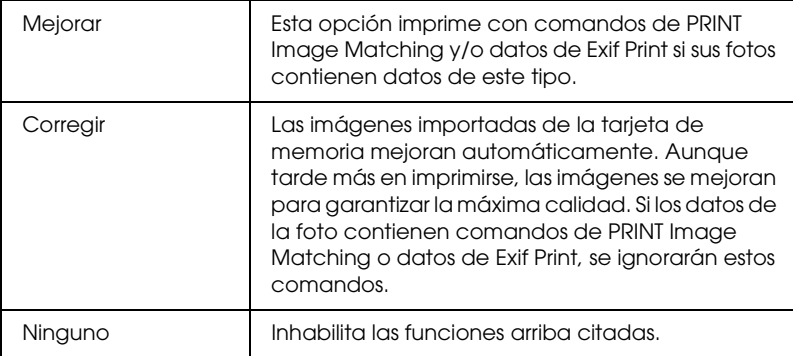

## *Mejorar imagen pequeña*

Esta opción puede eliminar el ruido digital, o interferencias, de las fotografías y aumentar la resolución de las imágenes pequeñas, para que se puedan imprimir con tamaños mayores.

*Nota:*

*Las imágenes pueden tardar más tiempo en imprimirse cuando está activada esta opción.*

## *Imprimir fecha*

Este ajuste imprime la información de la fecha que aparece en los datos de la fotografía. El ajuste predeterminado es Ninguno.

En los ejemplos siguientes, se muestran las opciones de formato de la fecha.

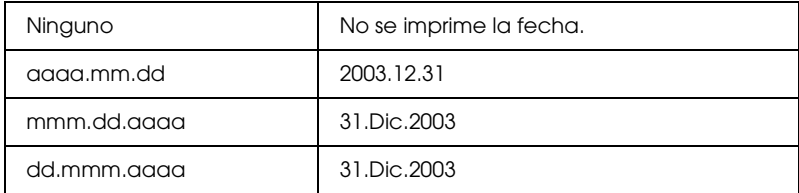

## *Imprimir hora*

Este ajuste imprime la información de la hora que aparece en los datos de la fotografía. El ajuste predeterminado es Ninguno.

En los ejemplos siguientes, se muestran las opciones de formato de la hora.

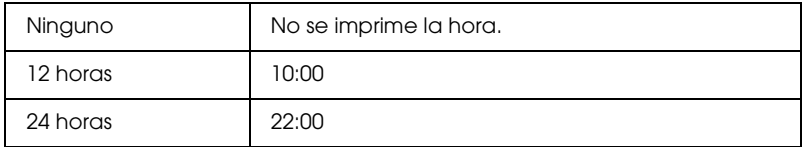

# *Índice P.I.F.*

Imprime un índice de los marcos de PRINT Image Framer almacenados en la tarjeta de memoria.

## *Asistente para imprimir*

Consiste en una serie de preguntas que aparecen nada más insertar una tarjeta de memoria en la impresora. Este asistente le ayuda a configurar los ajustes de impresión y a imprimir. El ajuste predeterminado es On. Si se selecciona Off, se abre directamente el menú inicial.

## *Confirmación de impresión*

Esta opción establece si aparece o no un mensaje de confirmación de los ajustes después de pulsar el botón Print. Si no desea que aparezca dicho mensaje de confirmación, configure este ajuste como Off.

## *Mantenimiento*

Este ajuste es para realizar tareas de mantenimiento de la impresora.

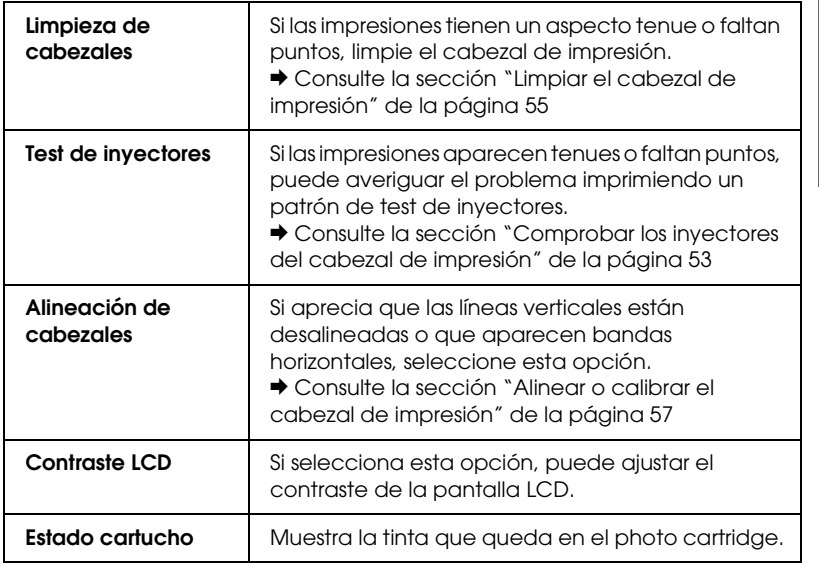

## *Sobrescribir tarjeta memoria*

Esta opción le indica si es posible grabar o no del ordenador a la tarjeta de memoria cuando la impresora está conectada al ordenador. El ajuste predeterminado es Activado.

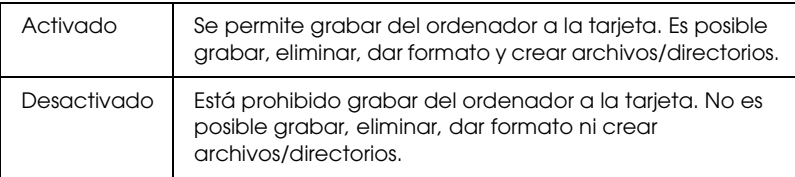

## *Seleccionar idioma*

Con esta opción puede seleccionar el idioma de la pantalla LCD. Esta opción no está disponible en algunas zonas.

*Nombre dispositivo BT Modo comunicación BT Encriptación BT Contraseña BT Dirección dispositivo BT*

> Estos ajustes están disponibles cuando el adaptador de impresión fotográfica Bluetooth opcional está conectado a la impresora.

> Si desea más información, consulte la sección ["Utilizar el](#page-75-1)  [adaptador Bluetooth de impresión de fotografías" de la página 76.](#page-75-1)

## <span id="page-34-0"></span>*Exif Print y PRINT Image Matching*

Exif versión 2.2 (también llamado Exif Print, un estándar internacional para las cámaras digitales) y PRINT Image Matching le permiten imprimir fotografías de alta calidad gracias a la combinación de cámara digital e impresora compatibles con estas funciones.

## *Eficacia*

#### *Exif Print*

Cuando tome fotografías con una cámara digital compatible con Exif Print, la información acerca de los ajustes de la cámara y las condiciones ambientales con los que se tomó la foto se guardan en los datos de la fotografía. Esta información incluye datos como el modo de exposición, el balance o equilibrio del blanco, control de Gamma, contraste, saturación y definición. A continuación, la impresora corrige y mejora los datos fotográficos utilizando esta información, e imprime una imagen que refleja la escena original captada por la cámara digital.

### *PRINT Image Matching*

PRINT Image Matching permite controlar el proceso de impresión desde la cámara digital, con lo que las fotografías reflejan las cualidades específicas de la cámara. Cuando se fotografía con una cámara digital compatible con PRINT Image Matching, desde la cámara se incrusta información del comando de impresión en los datos de la foto. Dicho comando indica a la impresora cómo corregir el color y los detalles de acuerdo con los datos guardados en el momento de tomar la fotografía. Los ajustes de cámara digital incluidos en el comando de impresión son, entre otros atributos, el gamma, el espacio de color, el equilibrio de colores, el punto de sombra, el contraste y el brillo. Una impresora equipada con PRINT Image Matching puede interpretar estos comandos y reproducir fielmente las características de la imagen captada por la cámara digital.

#### *Nota:*

- ❏ *Si desea más detalles acerca del uso de los dispositivos que llevan instalada la función PRINT Image Matching, consulte el manual de instrucciones del dispositivo en cuestión.*
- ❏ *Consulte al fabricante del dispositivo de entrada para saber si incorporala función PRINT Image Matching.*

## *Imprimir sin un PC*

Inserte la tarjeta de memoria de la cámara digital en la ranura para tarjetas de memoria, especifique la imagen que desee imprimir para recuperar los comandos de impresión registrados en el archivo e imprimirlo.

#### *Nota:*

*Para saber si una cámara digital es compatible con Exif Print y/o PRINT Image Matching, consulte la documentación de la cámara.*
# *Imprimir con archivos DPOF*

Esta impresora es compatible con DPOF ("Digital Print Order Format" o "Formato de orden de impresión digital") versión 1.10. DPOF le permite establecer los números de foto y el número de copias de las fotografías en la cámara digital, antes de imprimirlas. Para poder crear datos compatibles con DPOF, debe utilizar una cámara digital compatible con DPOF. Si desea más detalles acerca de los ajustes de DPOF, consulte la documentación de su cámara digital.

En esta sección se explica cómo definir ajustes de impresión sin utilizar el Asistente para imprimir.

- 1. Coloque papel e inserte una tarjeta de memoria que contenga datos DPOF. El ajuste de Seleccionar foto será DPOF en cuanto se cargue la tarjeta de memoria. Si desea salir del modo DPOF, elija otro ajuste en Seleccionar foto.
- 2. Configure los ajustes de Composición. El menú de copias muestra el número de hojas de papel necesarias para la composición seleccionada.

#### *Nota:*

*El ajuste Composición no está disponible cuando los ajustes de DPOF corresponden a la impresión de un índice.* 

3. Pulse el botón Print para comenzar la impresión.

# *Imprimir con un marco*

Puede imprimir fotografías con marcos si edita marcos con el programa PIF DESIGNER y los guarda con el programa EPSON PRINT Image Framer Tool. Antes de imprimir, hay que guardar los marcos en una tarjeta de memoria. Para más detalles, consulte el *Manual de del Usuario* en PDF.

1. Inserte la tarjeta de memoria que contenga datos fotográficos digitales y datos de PRINT Image Framer en la ranura para tarjetas de la impresora. Si ha guardado o borrado datos de la tarjeta de memoria desde el ordenador y no ha extraído la tarjeta de la impresora desde entonces, expúlsela y vuelva a insertarla antes de imprimir.

#### *Nota:*

*No se olvide de guardar correctamente los datos de PRINT Image Framer llamados "\EPUDL\AUTOLOAD.USD"en la tarjeta de memoria con EPSON PRINT Image Framer Tool, pues, de lo contrario, "CARGA AUTOM." no aparecerá en la pantalla LCD de la impresora.*

2. Seleccione Todo, Una foto, Varias o Intervalo en el menú Seleccionar foto. No se puede utilizar la opción Índice con datos de PRINT Image Framer.

#### *Nota:*

*Compruebe que el tamaño del papel cargado coincida con el especificado para los datos de PRINT Image Framer.*

3. Seleccione los datos de PRINT Image Framer deseados en el menú Composición. Aparecerá el archivo de datos de PRINT Image Framer. Los datos de PRINT Image Framer se encuentran al final del menú Composición.

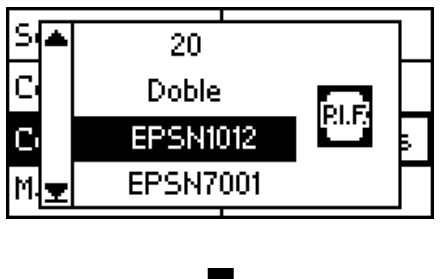

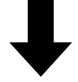

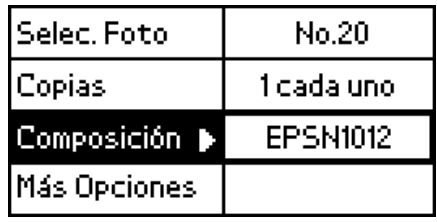

- 4. Especifique las fotos que desee imprimir y el número de copias de cada una en los menús Seleccionar foto y Copias, respectivamente.
- 5. Pulse el botón Print para comenzar la impresión.

# *Imprimir directamente desde una cámara digital*

Esta impresora cuenta con las funciones USB DIRECT-PRINT y PictBridge, que le permiten imprimir fotos directamente desde una cámara digital que también disponga de la función USB DIRECT-PRINT. Para hacerlo, tiene que conectar la cámara a la impresora con un cable USB.

# *Pasos previos a la conexión*

### *Definir los ajustes en la cámara digital*

Es necesario realizar las siguientes operaciones en la cámara digital antes de conectarla a la impresora. Encontrará más información acerca del funcionamiento de la cámara digital en el manual que la acompaña.

- ❏ Seleccione la foto que desee imprimir.
- ❏ Seleccione el tipo y el tamaño de papel que desee utilizar.
- ❏ Seleccione el ajuste de composición apropiado.
- ❏ Seleccione los demás ajustes de impresión. (Los ajustes varían según el fabricante de la cámara digital.)

#### *Nota:*

- ❏ *Algunas de las opciones arriba descritas no están disponibles en las cámaras digitales de algunos fabricantes.*
- ❏ *En este caso, defina los ajustes en la pantalla LCD de la impresora. Si desea más detalles, consulte la siguiente sección.*

### *Definir ajustes en la pantalla LCD de la impresora*

Si no puede realizar las operaciones previas a la conexión en su cámara digital, realícelas en la pantalla LCD de la impresora.

- 1. Seleccione Todo, Una foto, Varias o Intervalo en el menú Seleccionar foto.
- 2. Defina los ajustes de Composición deseados.
- 3. Cambie los ajustes de Más opciones si fuera necesario.

# *Conectar la cámara digital a la impresora*

#### *Nota:*

- ❏ *No imprima desde el ordenador ni desde una tarjeta de memoria introducida en la ranura para tarjetas de memoria de la impresora antes o mientras la cámara digital esté conectada a la impresora.*
- ❏ *No realice ninguna copia de seguridad antes o mientras haya una cámara digital conectada a la impresora.*
- ❏ *Antes de conectar una cámara digital a esta impresora, compruebe que no se haya producido ningún error.*
- ❏ *Su impresora dispone de dos conectores USB en su parte posterior. Aunque puede conectar un cable USB a cualquiera de los dos, Epson recomienda utilizar el conector USB derecho para conectar una cámara digital y el conector USB izquierdo para conectar un ordenador portátil o de sobremesa.*
- 1. Conecte el cable USB a la cámara digital.
- 2. Conecte el cable USB al conector USB para dispositivos externos de la impresora.

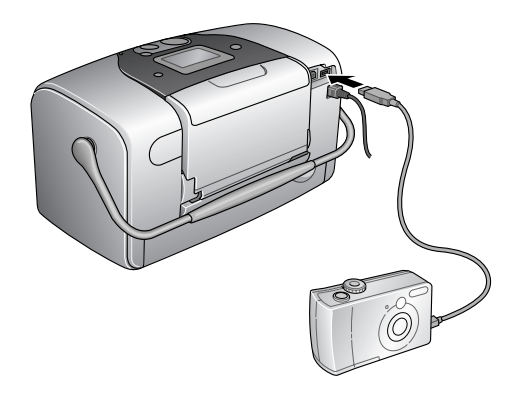

3. Active la cámara digital si estuviera desactivada.

En la pantalla LCD, aparecerá el mensaje "Se ha conectado una cámara digital" cuando se establezca la conexión.

# *Imprimir*

Impresión desde la cámara digital. Encontrará más información acerca de cómo imprimir desde la cámara digital en el manual que la acompaña.

#### *Nota:*

*Cuando haya terminado de imprimir, desconecte el cable USB de la impresora si va a insertar una tarjeta de memoria en la ranura para tarjetas de la impresora.*

# *Cancelar la impresión*

Pulse el botón Cancel del panel de control de la impresora. Si cancela la impresión desde la cámara digital, consulte el manual que la acompaña.

# *Copia de seguridad*

Pulse el botón Save photo, y podrá almacenar el contenido de una tarjeta de memoria en un dispositivo de almacenamiento externo, tal como una unidad MO (magneto-óptica), una unidad Zip® o una unidad CD-R/RW, conectándola a la impresora.

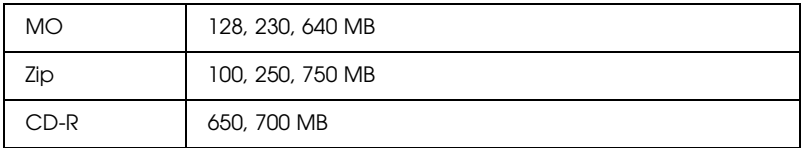

Para más información acerca de cómo conectar el dispositivo externo de almacenamiento.

& Consulte la sección ["Conectar un dispositivo externo" de la](#page-44-0)  [página 45](#page-44-0)

#### *Nota:*

- ❏ *El soporte debe tener suficiente espacio libre para la copia de seguridad.*
- ❏ *El soporte debe tener una única partición.*
- ❏ *No podrá realizar copias de seguridad mientras esté imprimiendo desde el ordenador.*
- ❏ *No conecte el dispositivo de almacenamiento externo mientras el ordenador esté accediendo a la tarjeta de memoria de la impresora.*
- ❏ *En la pantalla LCD, aparecerá el mensaje "No se puede reconocer el soporte cargado" si el formato del dispositivo introducido no es compatible con DOS o Windows. Siga las instrucciones de la pantalla LCD para dar formato al soporte de almacenamiento.*
- ❏ *Puede realizar hasta 512 copias de seguridad en un solo soporte de almacenamiento, con excepción del CD-R.*
- ❏ *Todos los soportes, excepto el CD-R, deben tener formato para DOS o para Windows.*
- ❏ *El formato para grabar en CD-R es Múltiples sesiones (Modo 1) y el sistema de archivos es ISO 9660. Debido al sistema de archivos ISO 9660, no se puede hacer copias de seguridad en CD-R de las tarjetas de memoria que tengan 8 o más niveles de carpetas.*
- ❏ *Los caracteres que se pueden utilizar para nombres de carpetas y de archivos en el CD-R son las mayúsculas y el signo de subrayado (\_). Los demás caracteres se convierten en signos de subrayado cuando se hace copia de seguridad en un CD-R.*
- ❏ *Se crea una sesión con cada copia de seguridad en un CD-R.*
- ❏ *Puede hacer un máximo de 47 copias de seguridad en un CD-R de 650 MB y 50 copias en un CD-R de 700 MB.*

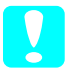

c*Precaución: No retire el soporte de almacenamiento del dispositivo de almacenamiento externo ni desconecte el cable de la impresora mientras esté haciendo copias de seguridad.*

# *Imprimir con un dispositivo externo*

## <span id="page-44-0"></span>*Conectar un dispositivo externo*

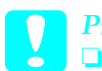

# **Precaución:**<br>□ No se adi

- ❏ *No se admiten todos los dispositivos que pueden conectarse con un cable USB. Póngase en contacto con Atención al cliente de su región para más detalles.*
- ❏ *No conecte dispositivos USB que no sean de almacenamiento externo, como, por ejemplo una impresora o un ratón. Podría fallar la impresora.*
- ❏ *No conecte el dispositivo de almacenamiento externo mientras el ordenador esté accediendo a la tarjeta de memoria insertada en la impresora.*

#### *Nota:*

- ❏ *El cable USB es necesario para conectar la impresora al dispositivo de almacenamiento externo.*
- ❏ *Utilice un cable USB de una longitud máxima de 1,8 metros.*
- ❏ *No se puede utilizar un concentrador USB.*
- ❏ *El ordenador no reconoce el dispositivo de almacenamiento externo aunque la impresora esté conectada al ordenador.*

Inserte el cable USB en el conector USB para dispositivos externos y el otro extremo en el dispositivo de almacenamiento externo.

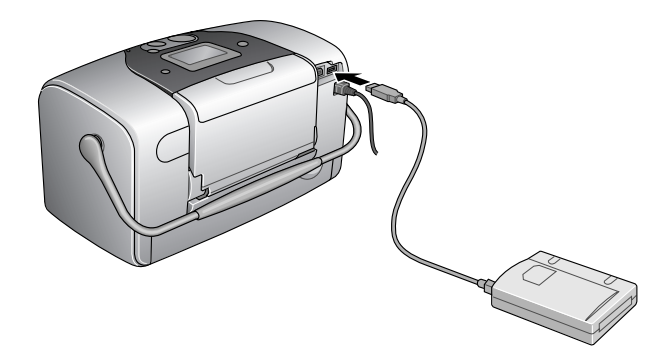

# *Impresión desde un dispositivo externo*

- 1. Introduzca un soporte que contenga datos fotográficos en el dispositivo de almacenamiento externo.
- 2. Si ha insertado una tarjeta de memoria en la ranura, retírela.

#### *Nota:*

- ❏ *Si hay una tarjeta de memoria en la ranura, la impresora no reconocerá el dispositivo de almacenamiento externo; imprimirá los datos fotográficos de la tarjeta de la memoria.*
- ❏ *Seleccione la carpeta donde están registrados los datos fotográficos que desee imprimir mediante el menú Selección de carpeta siempre que se haya realizado una copia de los datos del dispositivo de almacenamiento externo con la función de la impresora. El menú Selección de carpeta aparece cuando se reconocen los datos del dispositivo de almacenamiento externo y se pulsa el botón* Back*.*
- 3. Configure los elementos individuales siguiendo el mismo procedimiento que utiliza al imprimir desde la tarjeta de memoria, e imprima.

*Sustituir un Photo Cartridge*

# <span id="page-46-0"></span>*Comprobar el suministro de tinta*

# *Con la pantalla LCD*

- 1. Pulse el botón ▲ o ▼ para seleccionar Más opciones y pulse el botón OK.
- 2. Pulse el botón  $\triangle$  o  $\nabla$  para seleccionar Mantenimiento y pulse el botón OK.
- 3. Pulse el botón  $\triangle$  o  $\nabla$  para seleccionar Estado cartucho y pulse el botón OK. El icono de tinta aparecerá en la pantalla  $LCD$

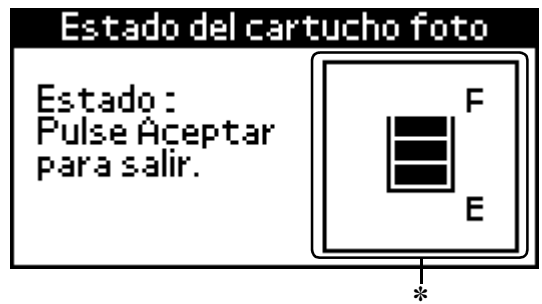

Icono de tinta ✽

El icono de tinta indica el nivel de tinta restante de la forma siguiente:

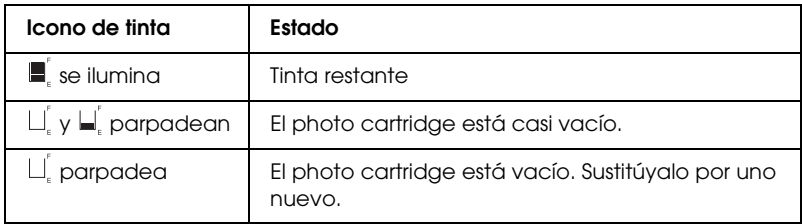

# <span id="page-47-0"></span>*Sustituir el Photo Cartridge*

Esta impresora utiliza un photo cartridge equipado con un chip IC. El chip IC controla la cantidad de tinta de modo que, aunque se extraiga el cartucho y luego se vuelva a colocar, indicará cuánta tinta queda por usar. Pero tenga en cuenta que, cada vez que se inserta un cartucho, se consume algo de tinta porque la impresora comprueba su fiabilidad automáticamente.

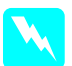

w*Advertencia: Guarde los photo cartridges fuera del alcance de los niños. No permita que los niños los ingieran ni manipulen.*

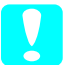

c*Precaución:* ❏ *Epson recomienda la utilización de photo cartridges Epson originales. Otros productos no fabricados por Epson pueden averiar la impresora.*

- ❏ *Deje el cartucho antiguo instalado en la impresora hasta que tenga otro de repuesto. De lo contrario, la tinta que queda en los cabezales de impresión podría secarse.*
- ❏ *No rellene los photo cartridges. La impresora calcula la cantidad de tinta restante mediante un chip IC incluido en el photo cartridge. Aunque se rellene el cartucho, el chip IC no volverá a calcular la tinta restante, con lo que la cantidad de tinta disponible para su uso no cambiará.*

### *Nota:*

*Además de la tinta utilizada durante la impresión de la imagen, también se gasta tinta en la operación de limpieza de cabezales, en el ciclo de autolimpieza que se realiza al activar la impresora y durante la carga de tinta que se lleva a cabo cuando se instala un photo cartridge en la impresora.*

Para más información acerca de photo cartridges. ◆ Consulte la sección "Cuando manipule los photo cartridges" [de la página 10](#page-9-0)

1. Compruebe que la impresora esté activada pero sin imprimir.

*Nota: Compruebe el estado de la tinta.* & *Consulte la sección ["Comprobar el suministro de tinta" de la](#page-46-0)  [página 47](#page-46-0)*

- 2. Compruebe que el mensaje "Falta tinta" no aparezca en la pantalla LCD. Este mensaje no aparecerá si queda algo de tinta en el cartucho.
- 3. Abra la cubierta del compartimento del cartucho de la parte posterior de la impresora.

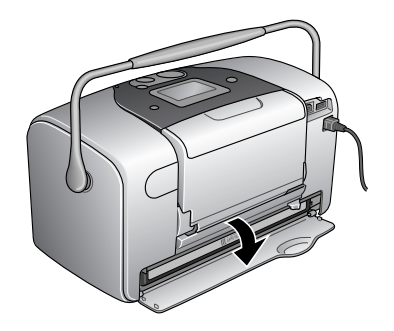

4. Deslice la palanca de bloqueo del cartucho hacia la derecha, luego hacia abajo y a la izquierda. El photo cartridge se expulsará hasta que la mitad sobresalga del soporte. Saque el cartucho de la impresora y deséchelo de forma adecuada.

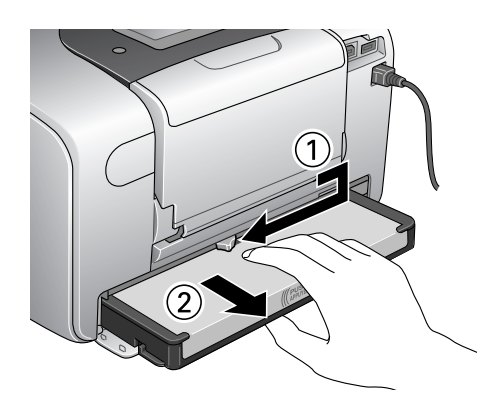

### *Nota:*

- ❏ *No desmonte ni intente rellenar el cartucho usado. No agite el photo cartridge usado, pues podría salirse la tinta.*
- ❏ *El photo cartridge debe sustituirse cuando se agote cualquiera de los colores. La velocidad de consumo de un color determinado de tinta depende de las imágenes impresas.*
- 5. Para obtener un mejor resultado, agite el photo cartridge nuevo cuatro o cinco veces antes de desembalarlo.

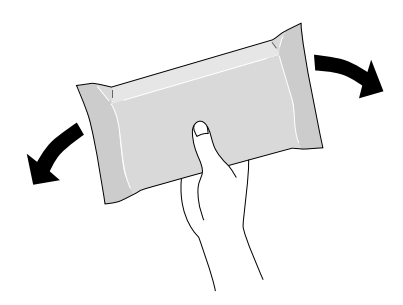

6. Extraiga el photo cartridge nuevo de su embalaje.

Precaución: ❏ *No toque el chip IC verde de la parte inferior del cartucho. Podría dañar el photo cartridge.*

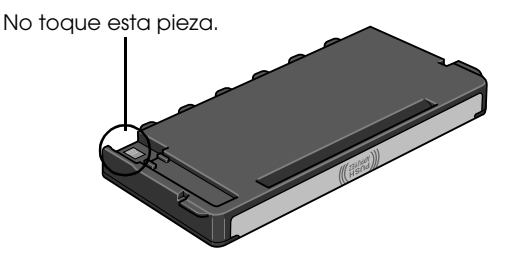

❏ *Si extrae un photo cartridge para usarlo más adelante, proteja los orificios de suministro de tinta de la suciedad y el polvo y guárdelo en el mismo entorno que la impresora. Tenga en cuenta que hay una válvula en los orificios de suministro de tinta, por lo que no es necesario utilizar cubiertas o tapones, pero sí debe tener cuidado para evitar que la tinta manche los objetos con los que entra en contacto el cartucho. No toque los orificios de suministro de tinta ni la zona circundante.*

❏ *Instale siempre un photo cartridge en la impresora justo después de extraer el cartucho en uso. Si no se instala otro photo cartridge rápidamente, el cabezal de impresión podría secarse y quedar inutilizado para imprimir.*

7. Instale correctamente el cartucho en el soporte y luego empuje el cartucho hasta oír el clic que indica que está encajado en su posición.

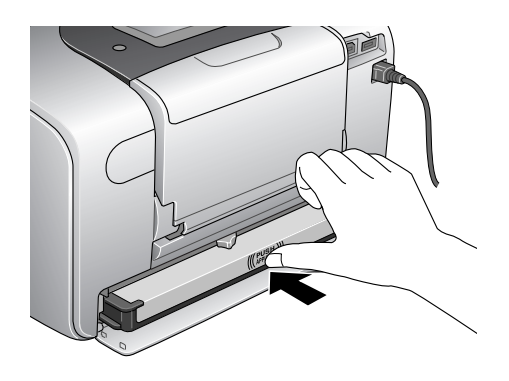

8. Deslice la palanca de bloqueo del cartucho el máximo a la derecha y ligeramente hacia arriba hasta que quede sujeta.

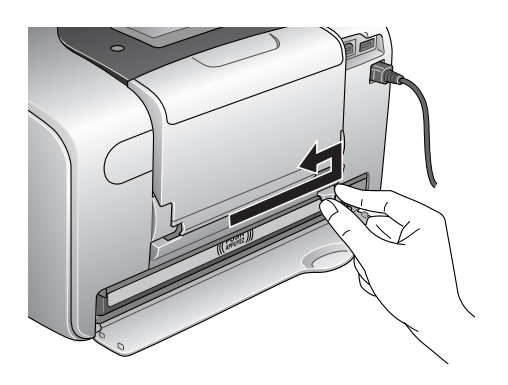

9. Cierre la cubierta del compartimento del cartucho.

# *Comprobar los inyectores del cabezal de impresión*

Si la impresión es débil o faltan puntos, es posible que identifique el problema comprobando los inyectores del cabezal de impresión.

#### *Nota:*

*No se puede limpiar el cabezal de impresión cuando aparece en pantalla el mensaje "Falta tinta" ni cuando el icono de la tinta parpadea para indicar que no queda tinta o muy poca en la pantalla LCD. Primero deberá sustituir el photo cartridge.*

Si desea comprobar el estado de los inyectores del cabezal de impresión mediante los botones del panel de control los pasos descritos a continuación.

- 1. Compruebe que la impresora esté activada y que no aparezca ningún mensaje de advertencia ni de error en la pantalla LCD.
- 2. Asegúrese de que haya papel cargado en el alimentador.
- 3. Pulse el botón  $\triangle$  o  $\nabla$  para seleccionar Más opciones y pulse el botón OK.
- 4. Pulse el botón  $\triangle$  o  $\nabla$  para seleccionar Mantenimiento y pulse el botón OK.
- 5. Pulse el botón  $\blacktriangledown$  para colocar el cursor en Test de inyectores y luego pulse el botón OK.
- 6. Siga las instrucciones que aparecen en la pantalla LCD y pulse el botón OK.

7. Se imprimirá el patrón de test de inyectores. Observe la siguiente ilustración. Si fuera necesario limpiar el cabezal de impresión, pulse el botón OK y seleccione Limpieza de cabezales.

Se imprimirá un patrón de test de inyectores. A continuación, se muestran impresiones de ejemplo.

Ejemplo correcto

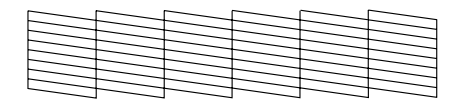

Debe limpiar el cabezal de impresión

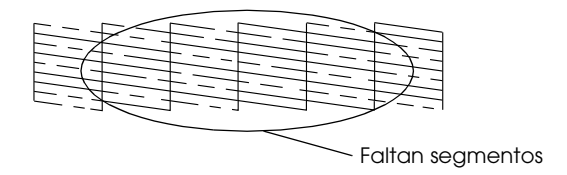

La muestra anterior puede aparecer en blanco y negro, pero el test real se imprime a color (cian, magenta, amarillo, negro, rojo y azul).

Si la página del test de inyectores no se imprime correctamente (por ejemplo, si falta algún segmento de las líneas impresas), el problema reside en la impresora. Podría tratarse de un inyector de tinta obstruido o de un cabezal de impresión desalineado. Para más información acerca de la limpieza del cabezal de impresión, consulte la sección siguiente.

# <span id="page-54-0"></span>*Limpiar el cabezal de impresión*

Si la impresión es débil o faltan puntos, puede intentar solucionar estos problemas limpiando el cabezal de impresión, con lo cual se asegura que los inyectores suministran tinta correctamente.

*Nota:*

- ❏ *La limpieza del cabezal de impresión consume algo de tinta. Para evitar malgastar tinta, limpie el cabezal de impresión solamente si observa una disminución en la calidad de impresión; por ejemplo: si la impresión es borrosa, faltan colores o estos son incorrectos.*
- ❏ *Utilice primero el Test de inyectores para ver si es necesario limpiar el cabezal. Así ahorrará tinta.*
- ❏ *No se puede limpiar el cabezal de impresión cuando aparece en pantalla el mensaje "Falta tinta" ni cuando el icono de la tinta parpadea para indicar que queda muy poca tinta en la pantalla LCD.*

Si desea limpiar el cabezal de impresión mediante los botones del panel de control, siga los pasos descritos a continuación.

- 1. Compruebe que la impresora esté activada y que no aparezca ningún mensaje de advertencia ni de error en la pantalla LCD.
- 2. Asegúrese de que haya papel cargado en el alimentador.
- 3. Pulse el botón  $\triangle$  o  $\nabla$  para seleccionar Más opciones y pulse el botón OK.
- 4. Pulse el botón  $\triangle$  o  $\nabla$  para seleccionar Mantenimiento y pulse el botón OK.

5. Pulse el botón ▼ para colocar el cursor en Limpieza de cabezales y pulse el botón OK.

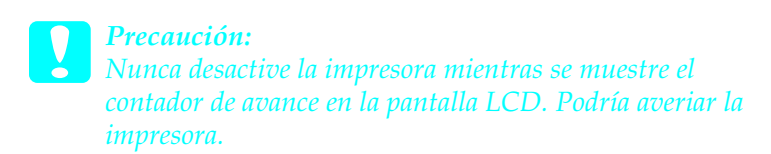

- 6. Siga las instrucciones que aparecen en la pantalla LCD y pulse el botón OK.
- 7. Comenzará el proceso de limpieza de cabezales.

### *Nota:*

- ❏ *Si la calidad de impresión no mejora después de repetir este procedimiento cuatro o cinco veces, deje la impresora desactivada durante una noche. Vuelva a realizar el test de inyectores y repita la limpieza de cabezales si fuera necesario.*
- ❏ *Si la calidad de impresión sigue sin mejorar, es posible que el photo cartridge esté caducado o dañado, por lo que deberá sustituirlo.* & *Consulte la sección ["Sustituir el Photo Cartridge" de la página](#page-47-0)  [48](#page-47-0) para sustituir un photo cartridge antes de que se agote.*
- ❏ *Si la calidad de impresión sigue siendo un problema después de sustituir el photo cartridge, consulte a su distribuidor.*
- ❏ *Para mantener la calidad de impresión, recomendamos imprimir unas páginas una vez al mes como mínimo.*

# <span id="page-56-0"></span>*Alinear o calibrar el cabezal de impresión*

Si observa que las líneas verticales no están alineadas, o que aparecen bandas horizontales, puede intentar solucionar este problema desde el ordenador con la utilidad Alineación de cabezales del software de la impresora. Consulte la sección correspondiente más adelante.

Si desea alinear el cabezal de impresión mediante los botones del panel de control, siga los pasos descritos a continuación.

- 1. Compruebe que no aparezcan mensajes de advertencia o de error en la pantalla LCD.
- 2. Asegúrese de que haya papel cargado en el alimentador.
- 3. Pulse el botón  $\triangle$  o  $\nabla$  para seleccionar Más opciones y pulse el botón OK.
- 4. Pulse el botón  $\triangle$  o  $\nabla$  para seleccionar Mantenimiento y pulse el botón OK.
- 5. Pulse el botón ▼ para colocar el cursor en Alineación de cabezales y pulse el botón OK.
- 6. Siga las instrucciones que aparecen en la pantalla LCD.
- 7. En el patrón de alineación del conjunto 1 de la hoja de prueba impresa, seleccione la línea vertical que esté mejor alineada. Pulse el botón ▲ o ▼ para seleccionar el número de línea correspondiente y pulse el botón OK.
- 8. Repita el paso 7 para los patrones de alineación de los conjuntos 2.
- 9. Pulse el botón OK para terminar.

# *Limpiar la impresora*

Para que la impresora siga funcionando al máximo de sus prestaciones, debería limpiarla a conciencia varias veces al año según las instrucciones descritas a continuación.

- 1. Desactive la impresora y desconecte el cable de alimentación.
- 2. Retire todos los papeles del alimentador.
- 3. Utilice un cepillo suave para limpiar con cuidado todo el polvo y la suciedad del alimentador de papel.
- 4. Si la carcasa exterior o el interior del alimentador de papel están sucios, frótelos con un paño suave y limpio humedecido con un detergente neutro. Mantenga la bandeja de salida cerrada para evitar que penetre agua en el interior.
- 5. Si el interior de la impresora se mancha accidentalmente con tinta, límpiela con un paño húmedo.

- c*Precaución:* ❏ *Nunca utilice alcohol o disolvente para limpiar la impresora, ya que esos productos químicos pueden dañar los componentes y la carcasa.*
	- ❏ *Tenga cuidado con que no penetre agua en el mecanismo ni enlos componentes electrónicos de la impresora.*
	- ❏ *No utilice cepillos duros ni abrasivos.*
	- ❏ *No pulverice el interior de la impresora con lubricantes. Los aceites no adecuados pueden averiar el mecanismo. Si necesita lubricar la impresora, consulte a su vendedor o al técnico especializado.*

# *Transportar la impresora*

Si debe transportar la impresora, embálela de nuevo con cuidado utilizando los materiales y la caja originales (u otra similar en la que encaje bien la impresora). Siga estos pasos.

c*Precaución:* ❏ *Cuando almacene o transporte la impresora, no la incline, no la coloque verticalmente ni la gire boca abajo: podría salirse la tinta del cartucho.*

- ❏ *Deje el photo cartridge instalado. Si lo extrajera, el cabezal de la impresora podría secarse y sería imposible imprimir.*
- 1. Desactive la impresora y luego desactívela.
- 2. Desconecte el cable de interface de la impresora.
- 3. Retire todos los papeles del alimentador.
- 4. Coloque los materiales protectores a ambos lados de la impresora.
- 5. Vuelva a embalar la impresora y el cable de alimentación en la caja original.
- 6. Mantenga la impresora en posición horizontal durante el traslado.
- 7. Cuando vaya a utilizar la impresora de nuevo, retire todos los materiales de protección y la cinta.

# *Solucionar problemas*

Las soluciones de esta sección están indicadas para los problemas que surgen al imprimir directamente desde una tarjeta de memoria.

# <span id="page-59-0"></span>*Pantalla de error/advertencia*

Puede identificar muchos de los problemas más corrientes de la impresora gracias a la pantalla LCD de la impresora.

#### Error

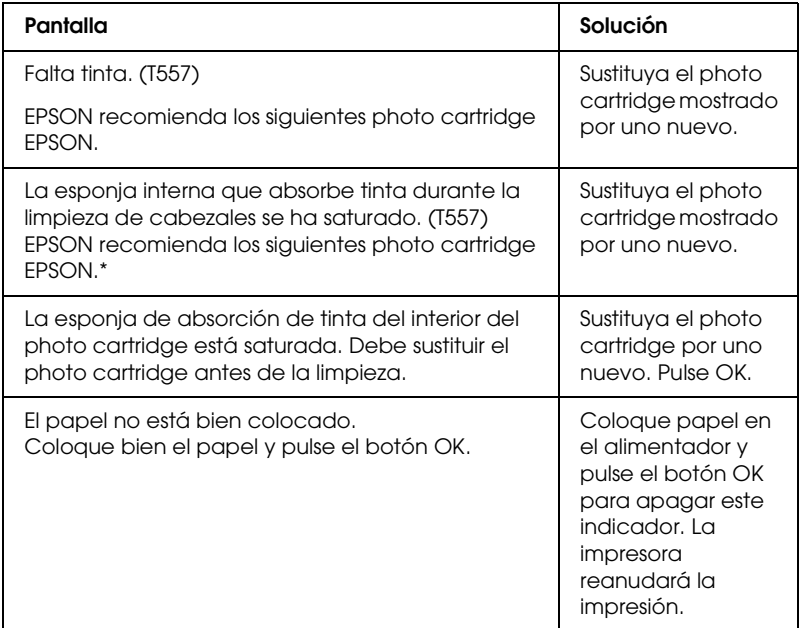

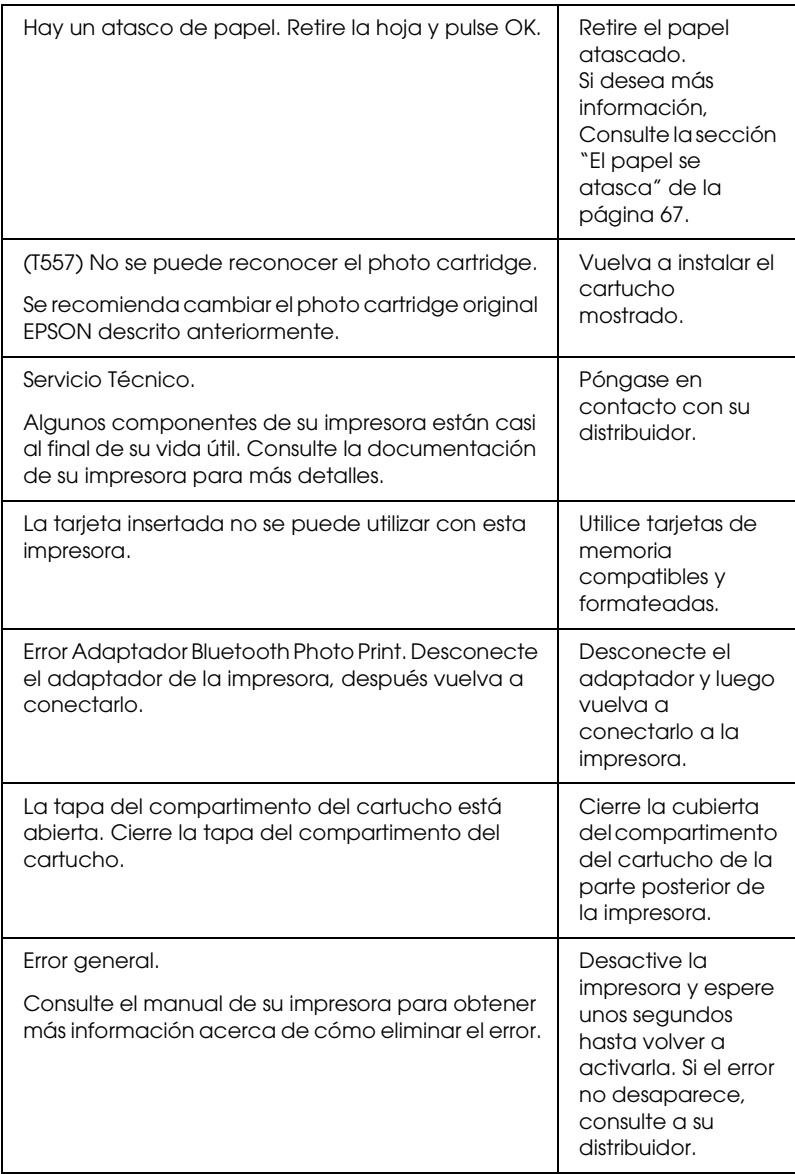

\* El photo cartridge de esta impresora incluye una almohadilla interna para absorber la tinta descargada durante la limpieza de cabezales. Si esta almohadilla se satura, debe sustituirse el photo cartridge aunque todavía quede tinta.

### Advertencia

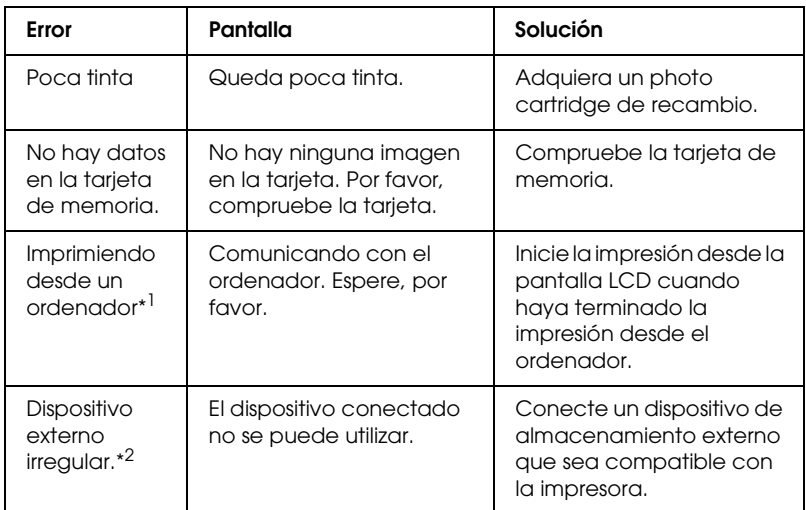

\*1 Esta advertencia aparece cuando se pulsa el botón Print y desaparece al cabo de 3 segundos.

\*2 Esta advertencia se muestra durante un segundo cada 3 segundos.

# *EPSON Status Monitor*

Si ocurre algún problema durante la impresión, aparecerá un mensaje de error en la ventana Contador de avance.

Cuando se haya terminado la tinta, haga clic en el botón Cómo de la ventana EPSON Status Monitor o Contador de avance y EPSON Status Monitor le guiará, paso a paso, en el procedimiento de sustitución del cartucho.

Si aparece un mensaje de error señalando que hay componentes internos de la impresora cerca del fin de su vida útil, consulte al distribuidor para sustituirlo.

# *Problemas con la calidad de la impresión*

## *Bandas horizontales*

- ❏ Compruebe que la superficie imprimible del papel esté cara arriba en el alimentador de papel.
- ❏ Ejecute la utilidad Limpieza de cabezales para limpiar los inyectores de tinta por si hubiera alguno obstruido. & Consulte la sección ["Limpiar el cabezal de impresión" de](#page-54-0)  [la página 55](#page-54-0)
- ❏ Ejecute la utilidad Alineación de cabezales. & Consulte la sección ["Alinear o calibrar el cabezal de](#page-56-0)  [impresión" de la página 57](#page-56-0)
- ❏ Utilice los photo cartridge dentro de los seis meses siguientes a su desembalaje.
- ❏ Utilice los photo cartridge originales de Epson.
- ❏ Consulte en la pantalla LCD. Si el icono de tinta parpadea o aparece un mensaje, sustituya el photo cartridge. & Consulte la sección ["Sustituir el Photo Cartridge" de la](#page-47-0)  [página 48](#page-47-0)

## *Desalineación vertical o "banding"*

- ❏ Compruebe que la superficie imprimible del papel esté cara arriba en el alimentador de papel.
- ❏ Ejecute la utilidad Limpieza de cabezales para limpiar los inyectores de tinta por si hubiera alguno obstruido. & Consulte la sección ["Limpiar el cabezal de impresión" de](#page-54-0)  [la página 55](#page-54-0)
- ❏ Ejecute la utilidad Alineación de cabezales. & Consulte la sección ["Alinear o calibrar el cabezal de](#page-56-0)  [impresión" de la página 57](#page-56-0)

## *Faltan colores o son incorrectos*

❏ Ejecute la utilidad Limpieza de cabezales.  $\rightarrow$  Consulte la sección "Limpiar el cabezal de impresión" de [la página 55](#page-54-0)

Si todavía faltan colores o son incorrectos, sustituya el photo cartridge.

& Consulte la sección ["Sustituir el Photo Cartridge" de la](#page-47-0)  [página 48](#page-47-0)

❏ Si acaba de sustituir un photo cartridge, compruebe que no haya pasado la fecha de caducidad. Si lleva mucho tiempo sin utilizar la impresora, cambie el photo cartridge por otro nuevo.

◆ Consulte la sección "Sustituir el Photo Cartridge" de la [página 48](#page-47-0)

## *Impresión borrosa o manchada*

- ❏ Utilice únicamente el papel recomendado por Epson. & Consulte la sección ["Consumibles" de la página 74](#page-73-0)
- ❏ Utilice un photo cartridge original de Epson.
- ❏ Compruebe que la impresora se encuentra encima de una superficie plana y estable que sea mayor que la impresora en todas las direcciones. La impresora no funcionará correctamente si está inclinada.
- ❏ Compruebe que el papel no esté estropeado, sucio o demasiado viejo.
- ❏ Compruebe que el papel esté seco y con la superficie imprimible cara arriba.
- ❏ Si el papel está curvado en la superficie imprimible, alíselo o enróllelo ligeramente en sentido contrario.
- ❏ Retire todas las hojas de la bandeja de salida según se vayan imprimiendo.
- ❏ No toque ni permita que nada entre en contacto con la cara impresa del papel con acabado satinado. Después de imprimir, deje que la tinta repose unas horas antes de manipular la impresión.
- ❏ Ejecute la utilidad Limpieza de cabezales. & Consulte la sección ["Limpiar el cabezal de impresión" de](#page-54-0)  [la página 55](#page-54-0)
- ❏ Ejecute la utilidad Alineación de cabezales. & Consulte la sección ["Alinear o calibrar el cabezal de](#page-56-0)  [impresión" de la página 57](#page-56-0)

# *Problemas de impresión no relacionados con la calidad*

# *Se imprimen páginas en blanco*

❏ Ejecute la utilidad Limpieza de cabezales para limpiar los inyectores por si hubiera alguno obstruido. & Consulte la sección ["Limpiar el cabezal de impresión" de](#page-54-0)  [la página 55](#page-54-0)

# *Aparecen manchas de tinta en la impresión*

- ❏ Si el papel está curvado en la superficie imprimible, alíselo o enróllelo ligeramente en sentido contrario.
- ❏ Cargue y expulse papel seco varias veces. Si el problema no desaparece, es posible que se haya derramado tinta en el interior de la impresora. En ese caso, compruebe el photo cartridge y sustitúyalo si tiene fugas.

# *El papel no avanza correctamente*

# *El papel no avanza*

Retire la pila de papel y compruebe que:

- ❏ El papel no esté curvado ni arrugado.
- ❏ El papel no sea demasiado viejo. & Consulte la sección "Manipulación del papel" en el *Manual de referencia* on-line
- ❏ La pila de papel no sobrepase la altura indicada por la marca triangular en la guía lateral izquierda.
- ❏ La pila de papel quede por debajo de las lengüetas del interior de la guía lateral.
- ❏ No se haya atascado papel en la impresora. Si fuera así, extraiga el papel atascado. ◆ Consulte la sección ["El papel se atasca" de la página 67](#page-66-0)
- ❏ El photo cartridge no esté vacío. Si fuera así, sustituya el cartucho.

& Consulte la sección ["Sustituir el Photo Cartridge" de la](#page-47-0)  [página 48](#page-47-0)

❏ Se hayan seguido las instrucciones especiales para ese tipo de papel. Vuelva a cargar el papel. & Consulte la sección "Carga del papel" en el *Manual de referencia* on-line

#### *67*

<span id="page-66-0"></span>Abra el alimentador de papel y la bandeja de salida. Retire todo el papel del interior, incluidos los trozos rotos, y pulse el botón OK. Vuelva a cargar papel. Si queda algún trabajo pendiente, la impresora empezará a imprimir automáticamente.

#### *Nota:*

*Si no puede retirar el objeto extraño con facilidad, no emplee la fuerza ni desmonte la impresora. Pida ayuda a su distribuidor.*

Si el papel se atasca con frecuencia, compruebe que:

- ❏ El papel esté liso, y no curvado o arrugado.
- ❏ La superficie imprimible del papel esté cara arriba en el alimentador de papel.
- ❏ Se haya aireado la pila de papel antes de cargarlo.
- ❏ La pila de papel no sobrepase la altura indicada por la marca triangular en la guía lateral izquierda.
- ❏ No haya más de 20 hojas de papel apiladas.
- ❏ La guía lateral izquierda esté ajustada a la anchura del papel.
- ❏ La impresora esté esté situada encima de una superficie plana y estable que sea mayor que la impresora en todas las direcciones. La impresora no funcionará correctamente si está inclinada.

# *Papel cargado de forma incorrecta*

Si el papel ha quedado demasiado introducido en la impresora, esta. Vuelva a cargar el papel correctamente y pulse el botón OK.

# *El papel no se ha expulsado por completo o está arrugado*

Si el papel no se expulsa por completo, retírelo.

*Nota: Guarde el papel que no utilice en su envoltorio original y en un lugar seco.*

# *No se imprime nada*

# *La pantalla LCD está desactivada*

- □ Pulse el botón On  $\circ$  para confirmar que la impresora está activada.
- ❏ Desactive la impresora y compruebe que el cable de alimentación esté bien conectado.
- ❏ Compruebe que la toma de corriente funciona y que no está controlada por un interruptor de pared o un temporizador.

# *La pantalla LCD muestra una advertencia o un mensaje de error*

Si la pantalla LCD muestra una advertencia o un mensaje de error, siga las instrucciones descritas a continuación. Consulte la sección ["Pantalla de error/advertencia" de la página 60](#page-59-0) para obtener más información acerca de las advertencias y los mensajes de error.

# *La pantalla LCD se ha activado y luego se ha desactivado*

Es posible que el voltaje de la impresora no coincida con el de la toma de corriente. Desactive la impresora y desenchúfela inmediatamente. A continuación, consulte las etiquetas de la impresora.

c*Precaución: Si el voltaje no coincide, NO VUELVA A CONECTAR LA IMPRESORA. Póngase en contacto con el Centro de Atención al Cliente.*

# *Problemas al imprimir con el adaptador Bluetooth de impresión de fotografías*

Si tiene problemas para utilizar la impresora con el adaptador Bluetooth de impresión de fotografías, consulte los siguientes apartados:

& Consulte la sección ["Utilizar el adaptador Bluetooth de](#page-75-0)  [impresión de fotografías" de la página 76](#page-75-0)

# *Cancelar la impresión*

Si surgen problemas durante la impresión, cancélela.

Si desea detener la impresión en curso, pulse el botón Cancel. La impresora cancelará todos los trabajos, detendrá la impresión y expulsará todas las páginas que estaba imprimiendo. Según el estado en que se encuentre la impresora, la impresión no se detendrá inmediatamente.

# *Centro de Atención al Cliente*

# *Sitio Web de Soporte técnico*

El sitio Web de servicio técnico de Epson ofrece ayuda para los problemas que no se puedan resolver mediante la información acerca de solución de problemas incluida en la documentación de su producto. Si dispone de un explorador Web y de conexión a Internet, visite dicho sitio en:

http://support.epson.net/PictureMate/

# *Centros de Atención al cliente regionales*

Si su producto Epson no funciona correctamente y no consigue resolver el problema con la documentación acerca de solución de problemas del producto, póngase en contacto con el Centro de Atención al Cliente para obtener asistencia. Si no figura ningún centro de asistencia para su zona en la siguiente lista, póngase en contacto con el distribuidor de su producto.

En el Centro de Atención al cliente podrán ayudarle con mayor rapidez si les proporciona los siguientes datos:

- ❏ Número de serie del producto (La etiqueta del número de serie suele encontrarse en la parte posterior del producto).
- ❏ Modelo del producto
- ❏ Versión del software del producto (Haga clic en Acerca de, Información de la versión, o en un botón similar del software del producto).
- ❏ Marca y modelo del ordenador.
- ❏ El nombre y la versión del sistema operativo de su ordenador.
- ❏ Los nombres y las versiones de las aplicaciones que suela usar con el producto.

#### *Nota:*

*Si desea más información acerca de cómo ponerse en contacto con Atención al cliente, consulte del Manual del Usuario en PDF incluido en el CD-ROM del software.*

### *Para los usuarios del Reino Unido y de la República de Irlanda*

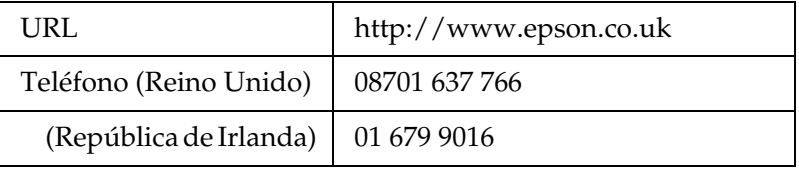

### *Para los usuarios de Oriente Medio*

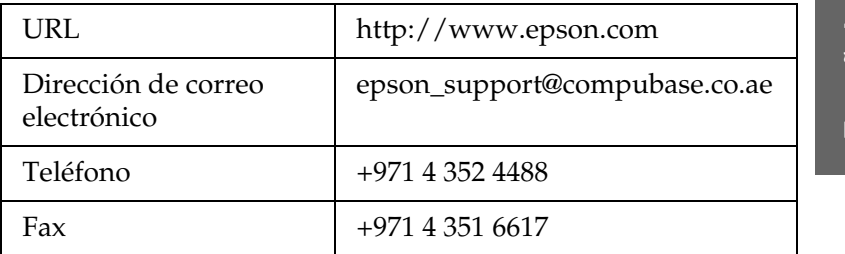

### *Para los usuarios de Escandinavia*

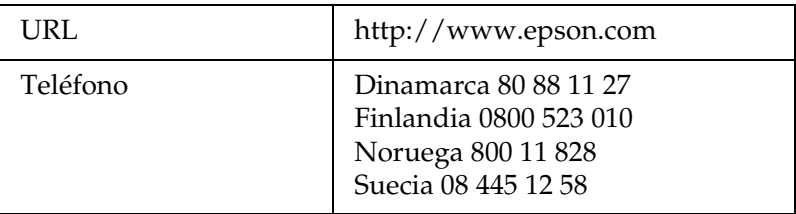

### *Para los usuarios de Sudáfrica*

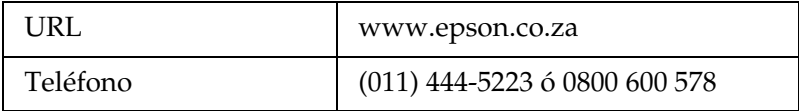

### *Para los usuarios de Francia*

### **Support Technique EPSON France,**

0 892 899 999 (0,34 E/minute)

Ouvert du lundi au samedi de 9h00 à 20h00 sans interruption

http://www.epson.fr/support/selfhelp/french.htm pour accéder à l'**AIDE EN LIGNE.**

http://www.epson.fr/support/services/index.shtml pour accéder aux **SERVICES** du support technique.

### *Para los usuarios de Alemania*

**EPSON Service Center c/o Exel Hünxe GmbH**

Werner-Heisenberg-Strase 2

46569 Hünxe
### *Para los usuarios de Italia*

### **EPSON Italia S.p.a.**

Via M. Viganò de Vizzi, 93/95

20092 Cinisello Balsamo (MI)

Tel. 02.660.321

Fax. 02.612.36.22

Assistenza e Servizio Clienti

TECHNICAL HELPDESK 02.268.300.58

http://www.epson.it

### *Para los usuarios de España*

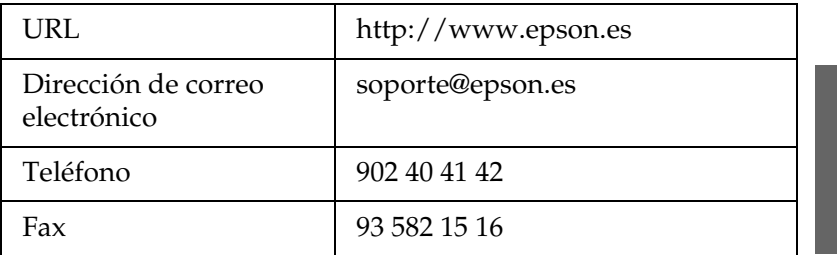

### *Para los usuarios de Portugal*

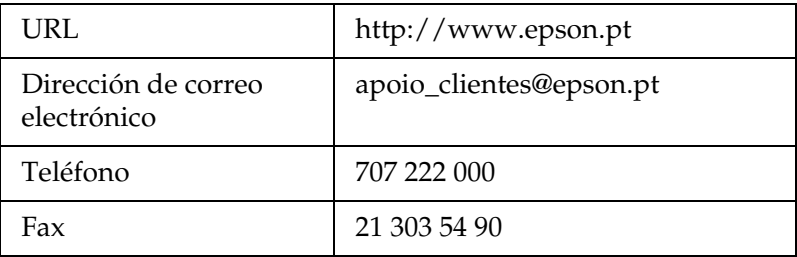

*Productos opcionales y consumibles*

## *Productos opcionales y consumibles*

## *Accesorio opcional*

### *Adaptador Bluetooth de impresión de fotografías*

Unidad Bluetooth C824✽✽✽

### *Nota:*

*El asterisco sustituye al último dígito de la referencia, que depende de la ubicación geográfica.* & *Consulte la sección ["Utilizar el adaptador Bluetooth de impresión de](#page-75-0)  [fotografías" de la página 76](#page-75-0)*

## *Consumibles*

Puede adquirir los siguientes photo cartridges y papeles especiales Epson para utilizarlos con esta impresora.

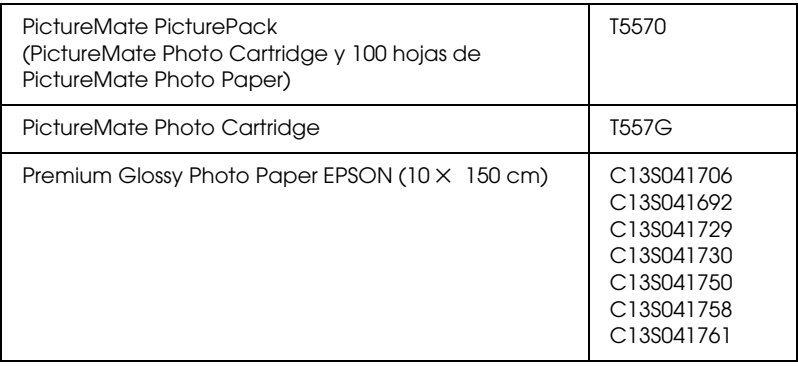

*Nota:*

- ❏ *PictureMate también ofrece unos resultados excelentes con el Premium Glossy Photo Paper EPSON.*
- ❏ *Para conocer los puntos de venta, consulte el sitio Web del Centro de Atención al Cliente de EPSON o a su distribuidor.* & *Consulte la sección ["Centro de Atención al Cliente" de la página](#page-69-0)  [70](#page-69-0)*

## <span id="page-75-0"></span>*Utilizar el adaptador Bluetooth de impresión de fotografías*

## *Acerca del adaptador Bluetooth de impresión de fotografías*

El adaptador Bluetooth de impresión de fotografías opcional es un módulo inalámbrico de comunicaciones que sirve para imprimir desde cámaras digitales, y otros dispositivos, con la tecnología inalámbrica de Bluetooth. Gracias a esta tecnología, puede imprimir sin cables de conexión a la impresora.

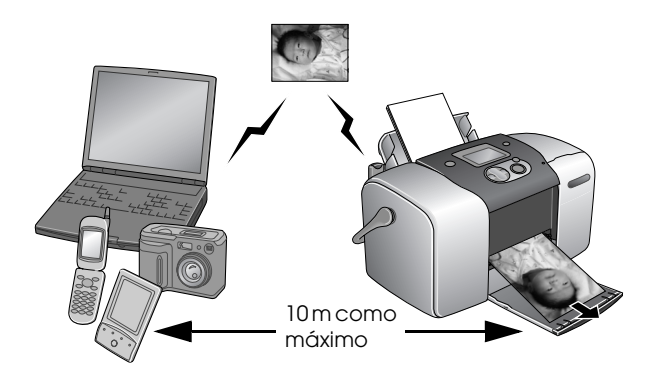

#### *Nota:*

- ❏ *Aunque este producto cumple la especificación Bluetooth, no se garantiza que funcione con todos los dispositivos preparados para la tecnología inalámbrica Bluetooth.*
- ❏ *El radio de alcance de comunicaciones de este producto es de aproximadamente 10 metros, aunque puede variar según las condiciones (obstáculos entre dispositivos, calidad de la señal, campos magnéticos, electricidad estática e interferencias electromagnéticas, software, sistema operativo, sensibilidad de la recepción y rendimiento de la antena).*

### *Perfil disponible*

BPP ("Basic Printing Profile" o "Perfil básico de impresión")

BIP ("Basic Imaging Profile" o "Perfil básico de imágenes")

Perfil del recambio del cable de la copia (HCRP)

Perfil de empuje del objeto (OPP)

## <span id="page-76-0"></span>*Conectar y desconectar el adaptador Bluetooth de impresión de fotografías*

### *Conexión*

1. Inserte el conector del adaptador en el conector USB del dispositivo externo como se muestra a continuación.

c*Precaución: No conecte este producto cuando la impresora esté en funcionamiento. Podría impedir el correcto funcionamiento de la impresora.*

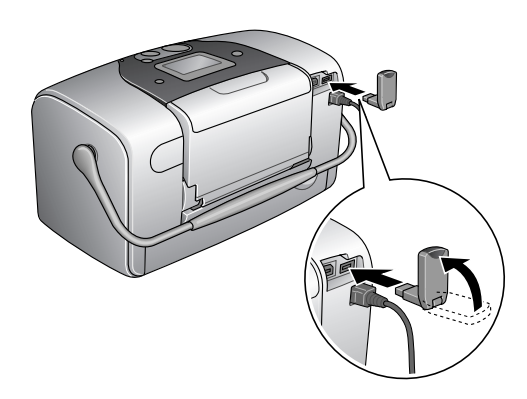

2. Se iluminará el indicador del adaptador durante un segundo. Si el LED no se ilumina, desconecte el adaptador de la impresora, y vuelva a conectarlo.

### *Desconectar*

Desconecte el conector del adaptador del conector USB del dispositivo externo como se muestra a continuación.

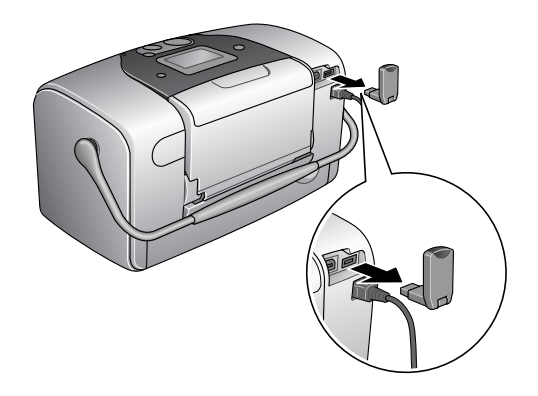

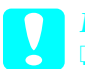

c*Precaución:* ❏ *No retire este producto cuando esté comunicándose con otro dispositivo.* 

- ❏ *No desconecte este producto cuando la impresora esté en funcionamiento. Podría impedir el correcto funcionamiento de la impresora.*
- ❏ *No desconecte este producto tirando de su parte superior. Podría averiar el producto.*

## *Ajustes de Bluetooth*

Utilice la pantalla LCD de la impresora para configurar ajustes de la tecnología inalámbrica Bluetooth.

& Consulte ["Configuración de ajustes" de la página 80](#page-79-0)

## <span id="page-78-0"></span>*Esquema de los ajustes*

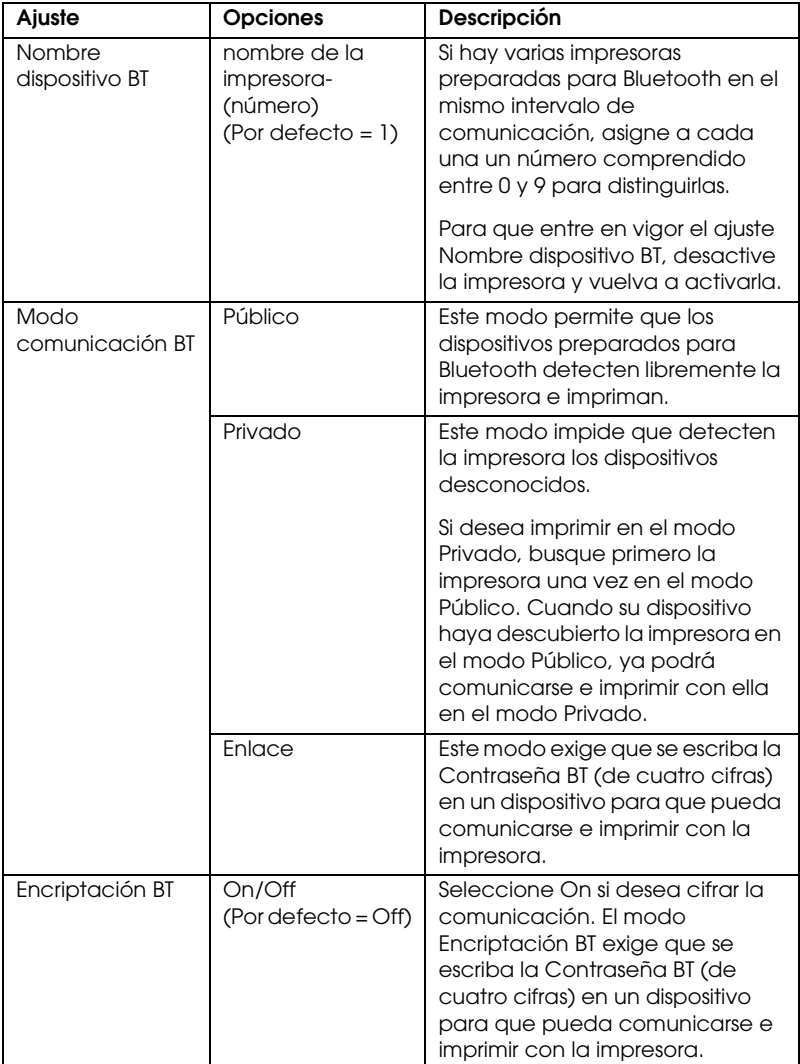

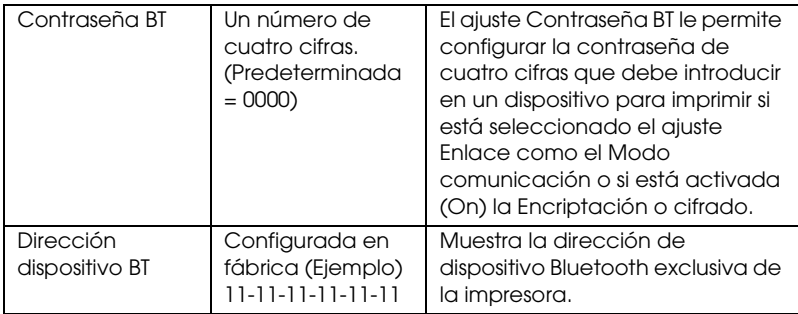

### <span id="page-79-0"></span>*Configuración de ajustes*

1. Conecte el adaptador Bluetooth de impresión de fotografías a la impresora.

◆ Consulte "Conectar y desconectar el adaptador Bluetooth [de impresión de fotografías" de la página 77](#page-76-0)

c*Precaución: Antes de conectar este producto, compruebe de que la impresora no esté en funcionamiento. De lo contrario, la impresora podría funcionar incorrectamente.*

2. Pulse el botón  $\triangle$  o  $\nabla$  para seleccionar Más opciones y pulse el botón OK.

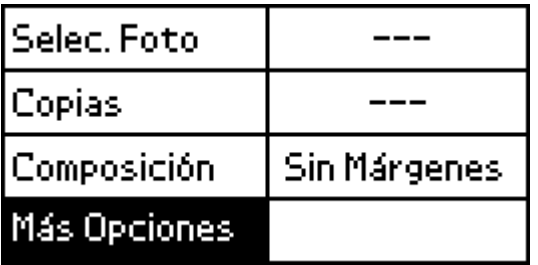

3. Utilice el botón  $\blacktriangledown$  o  $\blacktriangle$  y el botón OK para configurar los ajustes deseados.

◆ Consulte la sección "Esquema de los ajustes" de la página [79](#page-78-0)

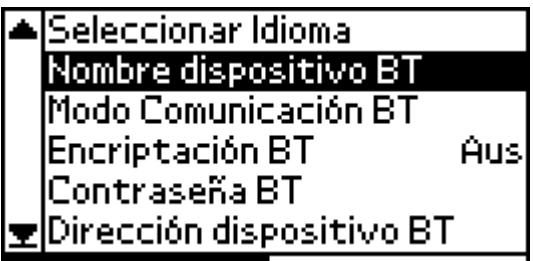

*Ajuste Contraseña Bluetooth (PIN de Bluetooth)*

Si ha seleccionado Enlace como el modo de comunicación o ha activado el ajuste Encriptación BT, es necesario escribir la contraseña en todo dispositivo preparado para la tecnología inalámbrica Bluetooth antes de poder comunicarse e imprimir con la impresora. La contraseña predeterminada es 0000.

Si desea cambiar la contraseña, siga las instrucciones descritas a continuación. En este ejemplo, vamos a configurar la contraseña 1234.

- 1. Pulse el botón  $\triangle$  o  $\nabla$  para seleccionar Más opciones y pulse el botón OK.
- 2. Pulse el botón  $\triangle$  o  $\nabla$  para seleccionar Contraseña BT, y pulse el botón OK.

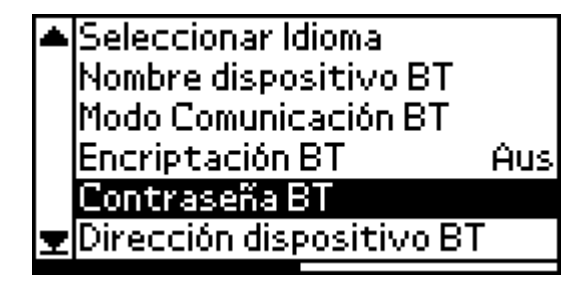

3. Pulse el botón  $\triangle$  o  $\nabla$  para seleccionar la primera cifra. Pulse el botón OK.

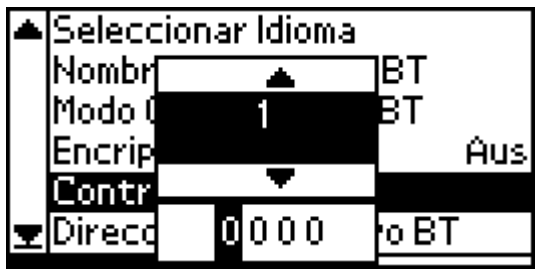

4. Siga los mismos pasos para seleccionar las tres cifras restantes.

## *Nota:*

*Si desea regresar a una cifra anterior, seleccione* Atrás *y pulse el botón* OK*.*

5. Cuando aparezca Aplicar, pulse el botón OK para activar la contraseña.

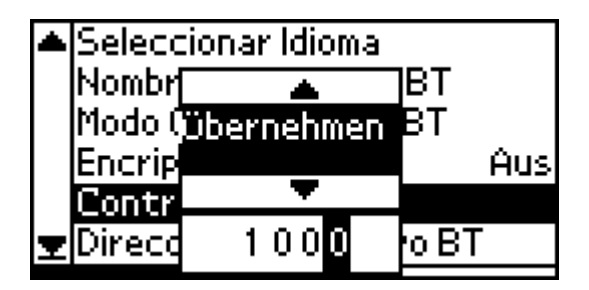

## *Imprimir*

Los ajustes de impresión se definen con la pantalla LCD de la impresora y el dispositivo que envía el trabajo de impresión. Para saber dónde hay que definir cada ajuste, consulte la tabla siguiente.

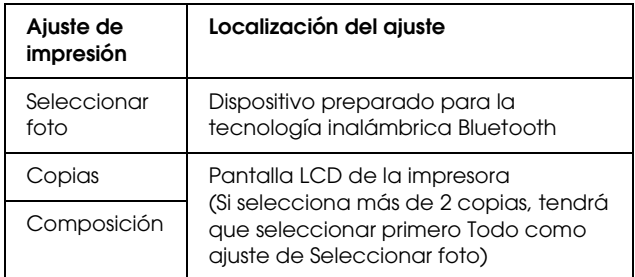

### *Nota:*

*Los ajustes disponibles varían según el dispositivo preparado para la tecnología inalámbrica Bluetooth. Para más información, consulte la documentación de su dispositivo.*

Si desea más información acerca de cómo imprimir desde cámaras digitales, cámaras de vídeo digitales, PDA, PC portátiles y otros dispositivos preparados para la tecnología inalámbrica Bluetooth, consulte la documentación del dispositivo y de la impresora.

# *Especificaciones de la impresora*

## *Especificaciones de la impresora*

## *Impresora*

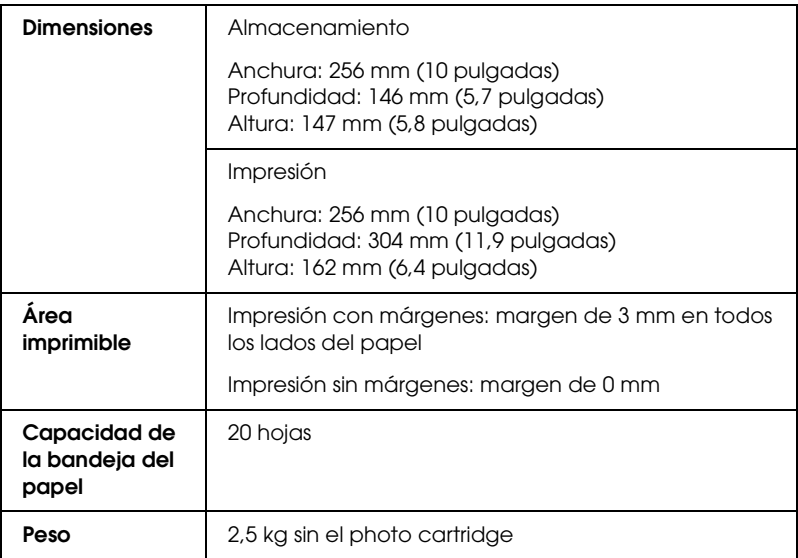

## *Eléctricas*

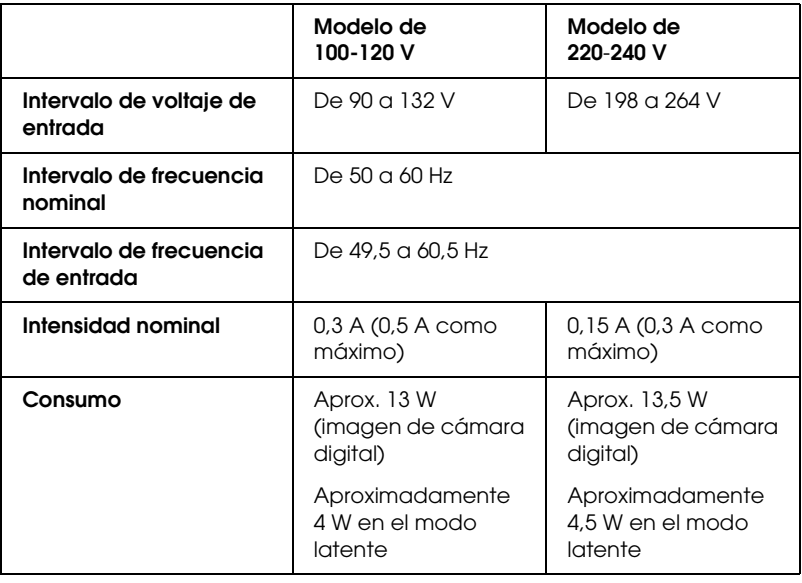

### *Nota:*

*Consulte el voltaje de la impresora en la etiqueta de su parte posterior.*

## *Ambientales*

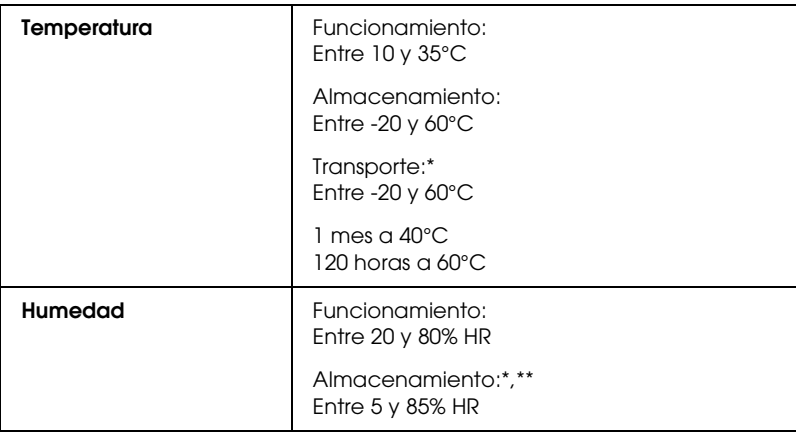

- \* Guardada en el embalaje original
- \*\* Sin condensación

## *Adaptador CA*

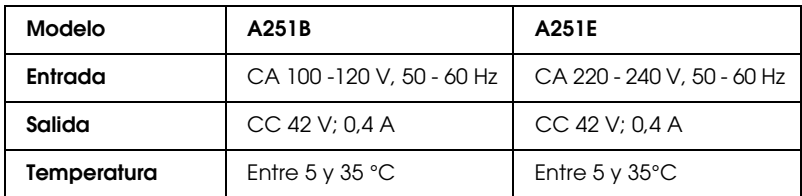

## *Ranuras para tarjeta integradas*

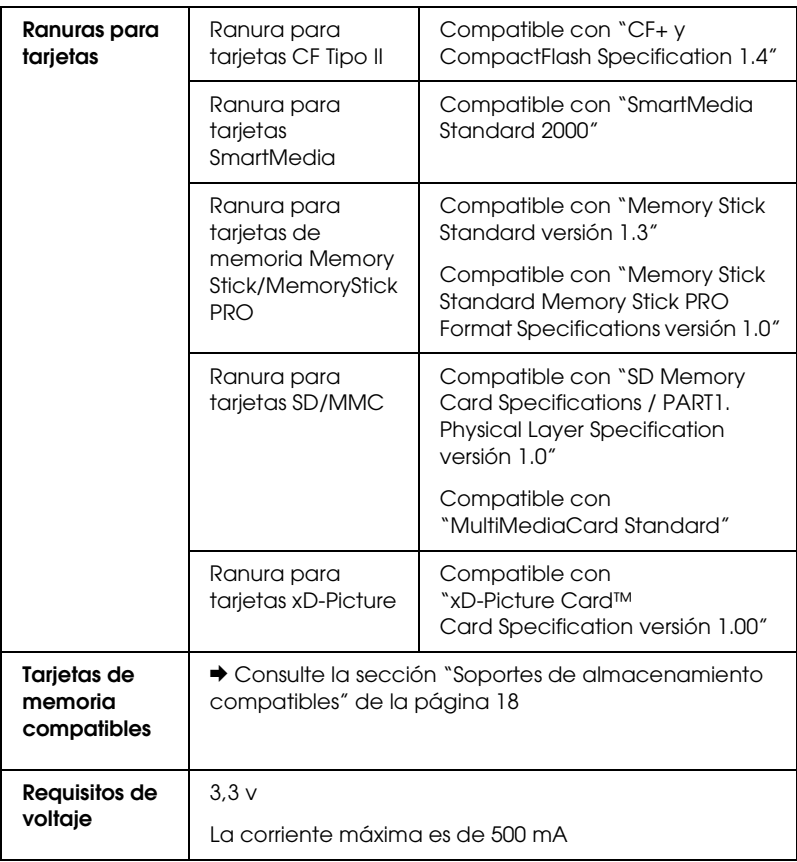

\* La capacidad máxima es de 128 MB.

\*\* Imprescindible adaptador.

## *Photo Cartridge*

### PictureMate Photo Cartridge (T557)

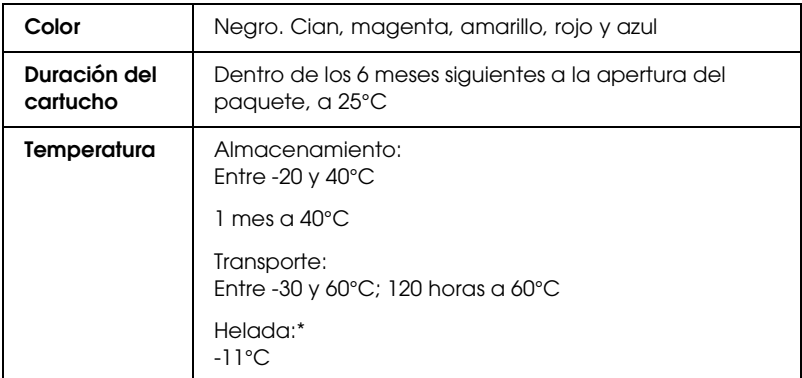

\* La tinta tarda en descongelarse y estar lista para su uso unas 3 horas a 25°C.

## *Dispositivos de almacenamiento externos*

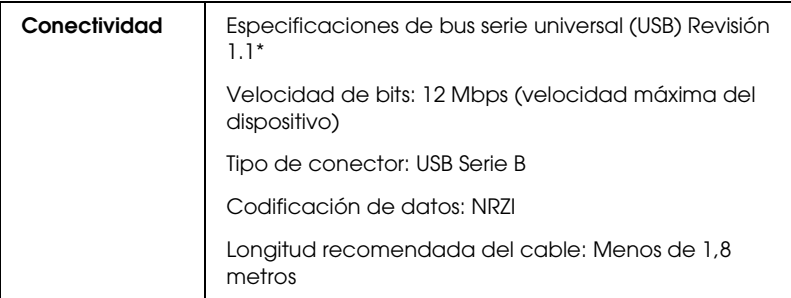

\* No todos los dispositivos USB son compatibles. Póngase en contacto con Atención al cliente de su región para más detalles.

## *Normas y homologaciones*

### *Impresora*

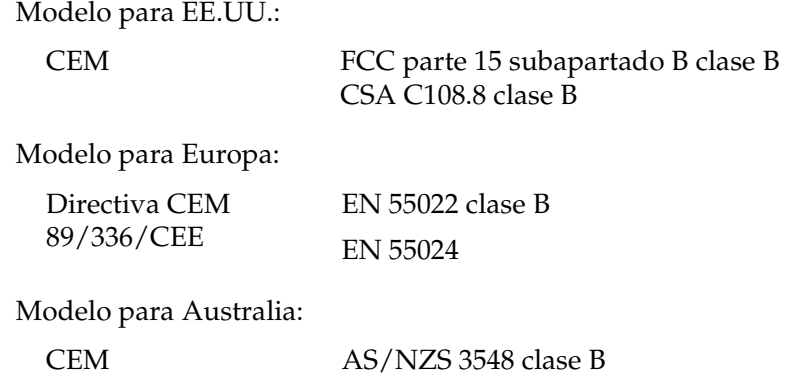

### *Adaptador de CA*

Modelo para EE.UU.:

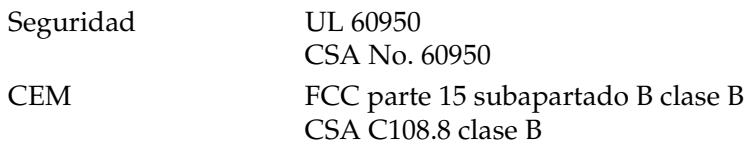

Modelo para Europa:

Directiva de Bajo Voltaje EN 60950 73/23/CEE Directiva CEM 89/336/CEE EN 55022 clase B EN 55024 EN 61000-3-2

EN 61000-3-3

Modelo para Australia:

Seguridad AS/NZS 3260 o AS/NZS 60950 CEM AS/NZS 3548 clase B